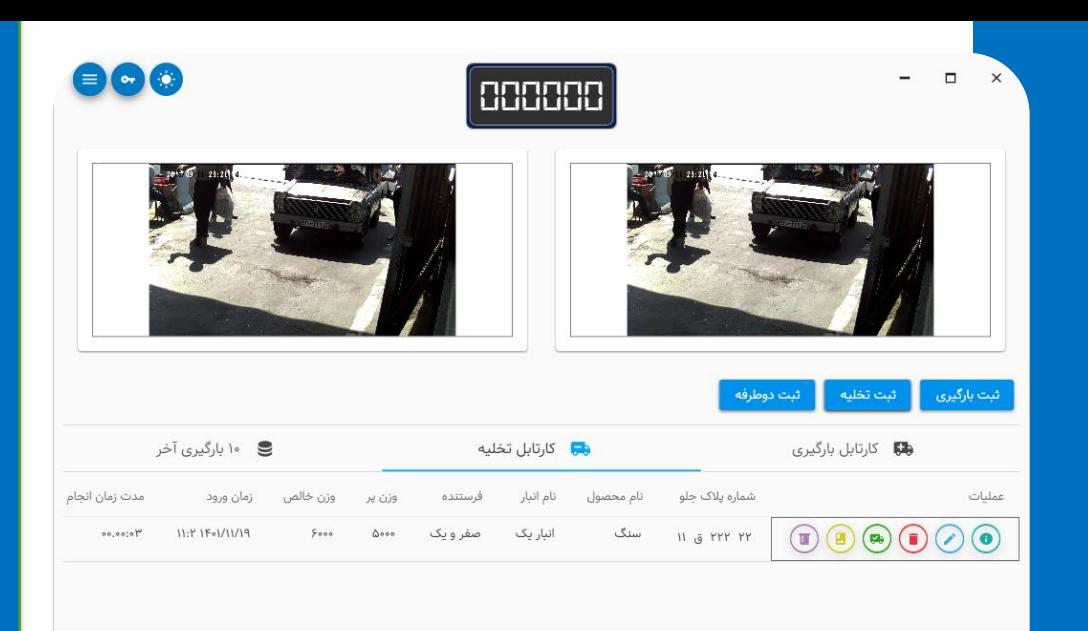

نرم افزار توزین کیان جهت استفاده در توزین کارخانه جات و توزین های بین راهی طراحی و تولید گردیده که در ذیل به بخشی از قابلیت های آن به اختصار اشاره گردیده جهت آموزش و مشاهده قابلیت های بیشتر صفحات بعدی را مطالعه فرمایید.

- ثبت اسناد تخلیه ، بارگیری و دوطرفه)قابل استفاده در توزین های بین راهی)
- امکان ثبت ضمائم یا تصاویر اسناد در گالری تصاویر به صورت نامحدود
- امکان پرینت اسناد و صدور قبوض بارگیری و تخلیه
	- امکان ثبت اطالعات مربوط به محصوالت
	- امکان ثبت آزمایشات کنترل کیفیت محصوالت
- قابلیت پالک خوانی با دو دوربین به صورت همزمان
	- قابلیت کارکرد در حالت شبکه یا محلی
- قابلیت پرینت و طراحی گزارشات طبق سلیقه و نیاز کاربر
- امکان گزارش گیری از اسناد توزین و کنترل کیفیت بین دو تاریخ با فیلتر های مختلف
- قابلیت ایجاد کاربران با سطح دسترسی های مختلف

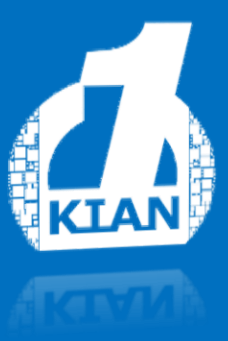

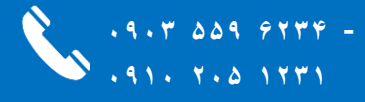

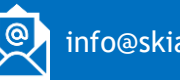

.<br>غرین زمان بروزرسانی : ۱۱:۰۵

info@skian.ir

https://skian.ir

# آموزش کار با نرم افزار توزین کیان

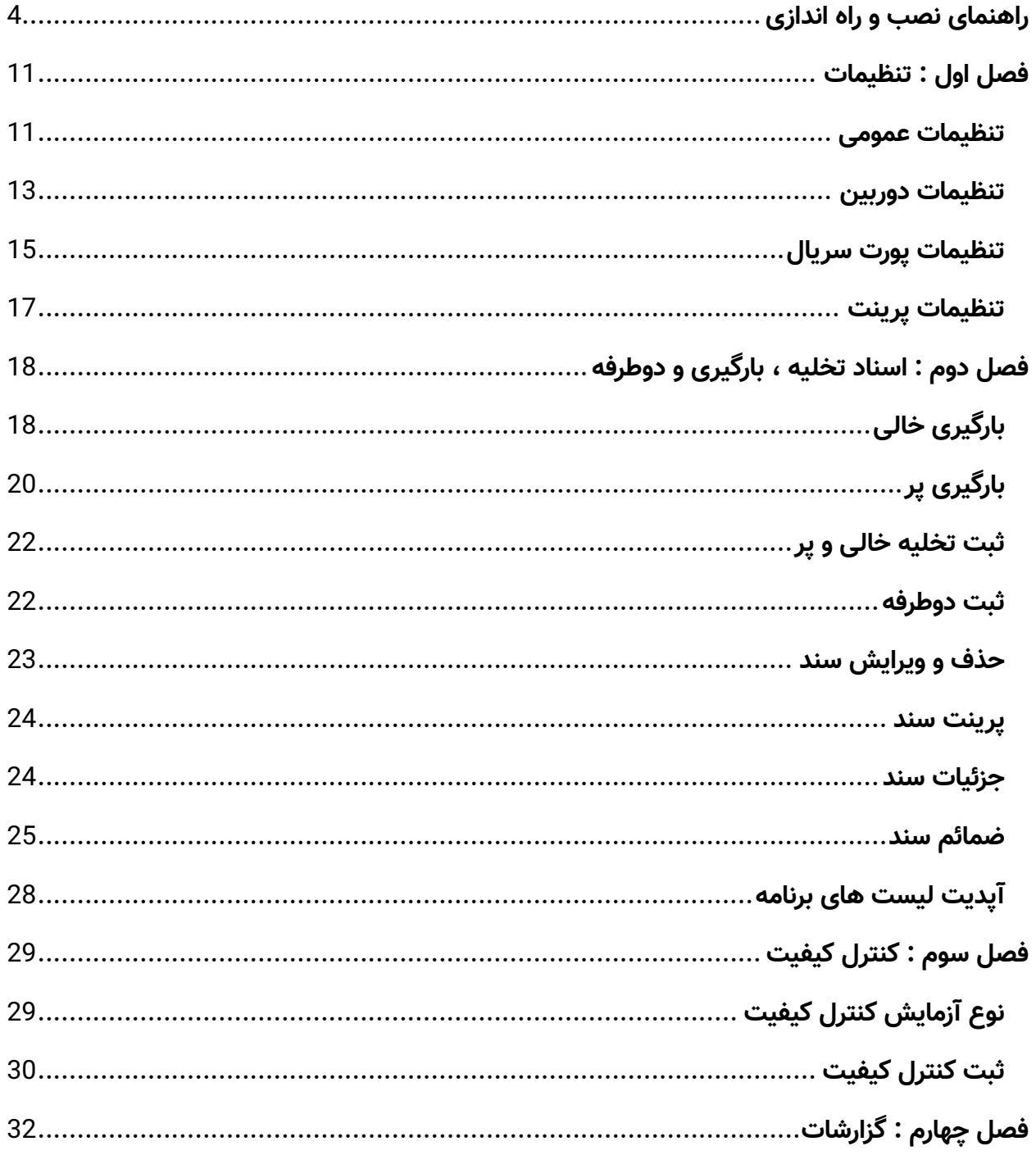

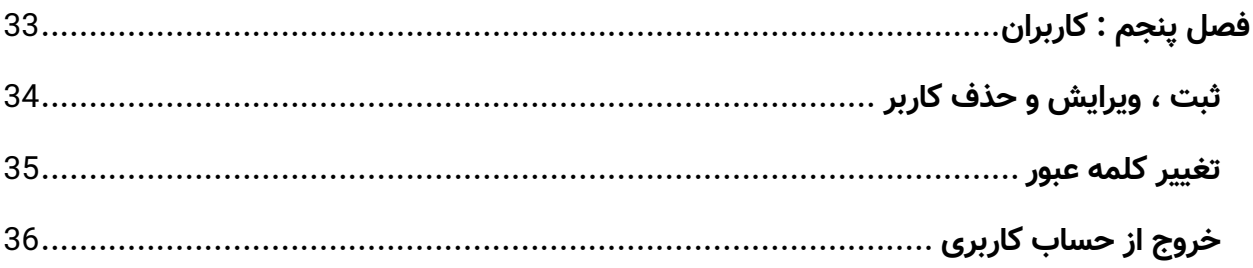

### <span id="page-3-0"></span>**راهنمای نصب و راه اندازی**

.1

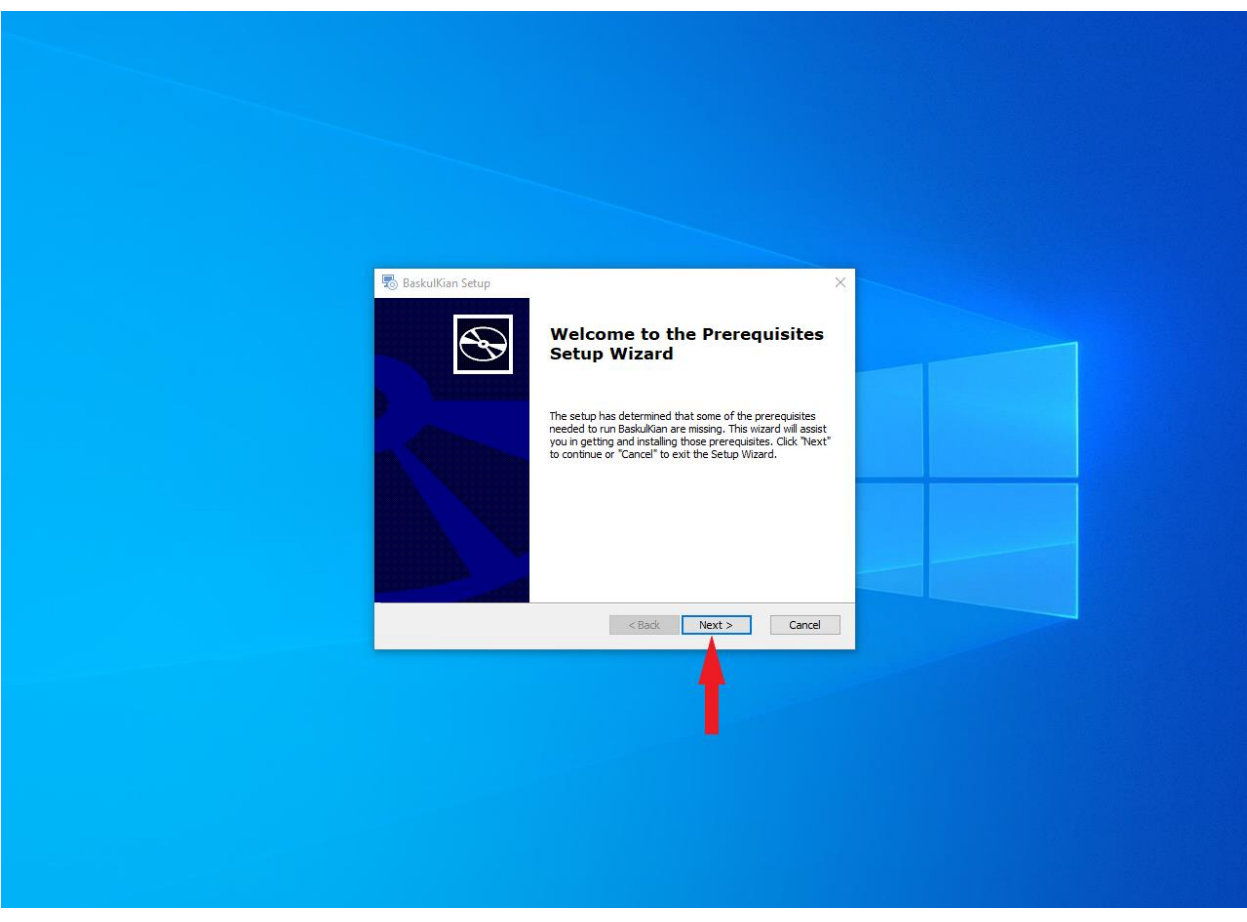

.2 در این مرحله بایستی پکیج های مورد نیاز برنامه را نصب کنید برای اینکار باید سیستم هدف به اینترنت متصل باشد.

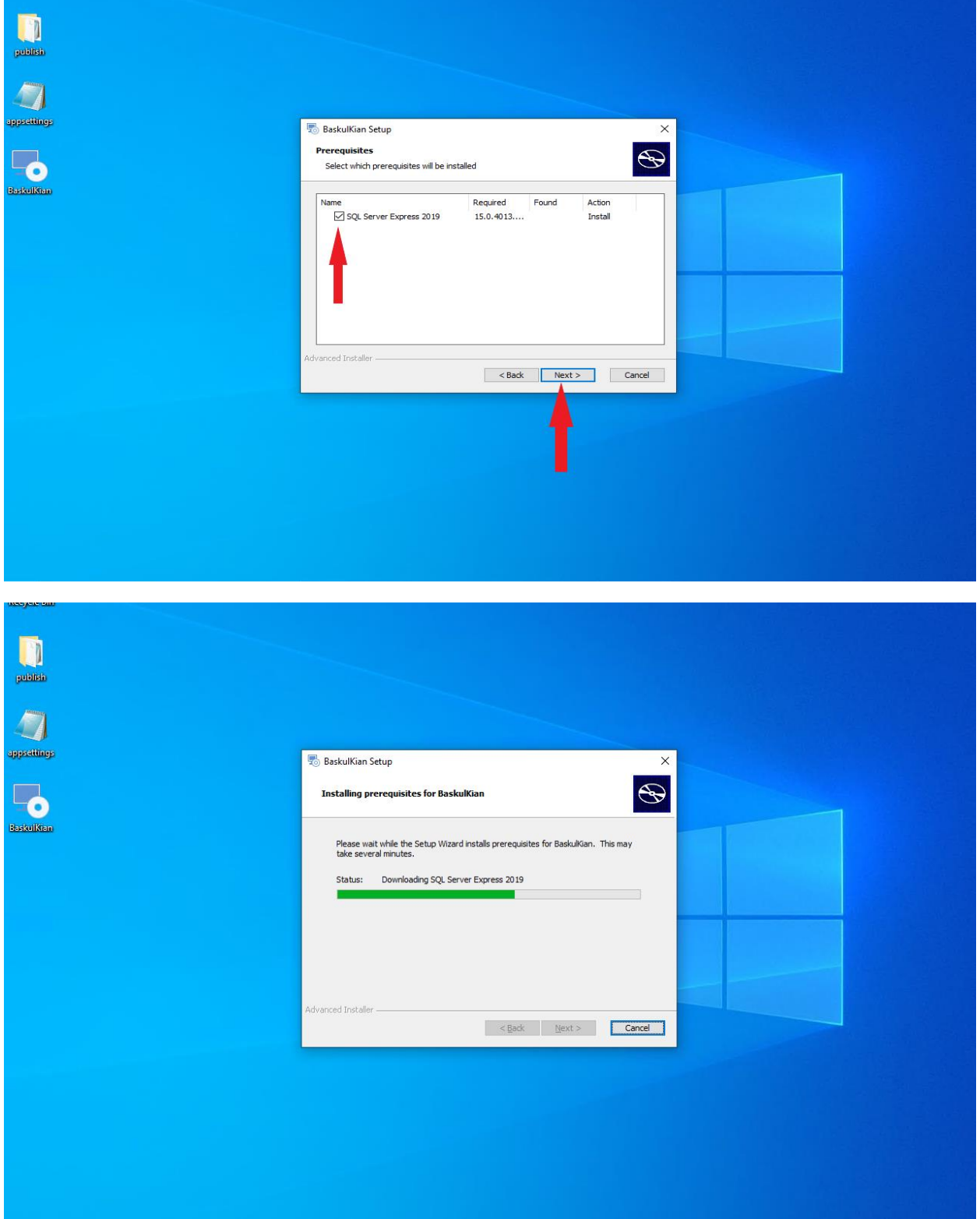

نکته : در صورتیکه 2019 Express Server SQL بر روی سیستم شما نصب باشد نیازی به طی کردن مراحل زیر نخواهد بود.

.3

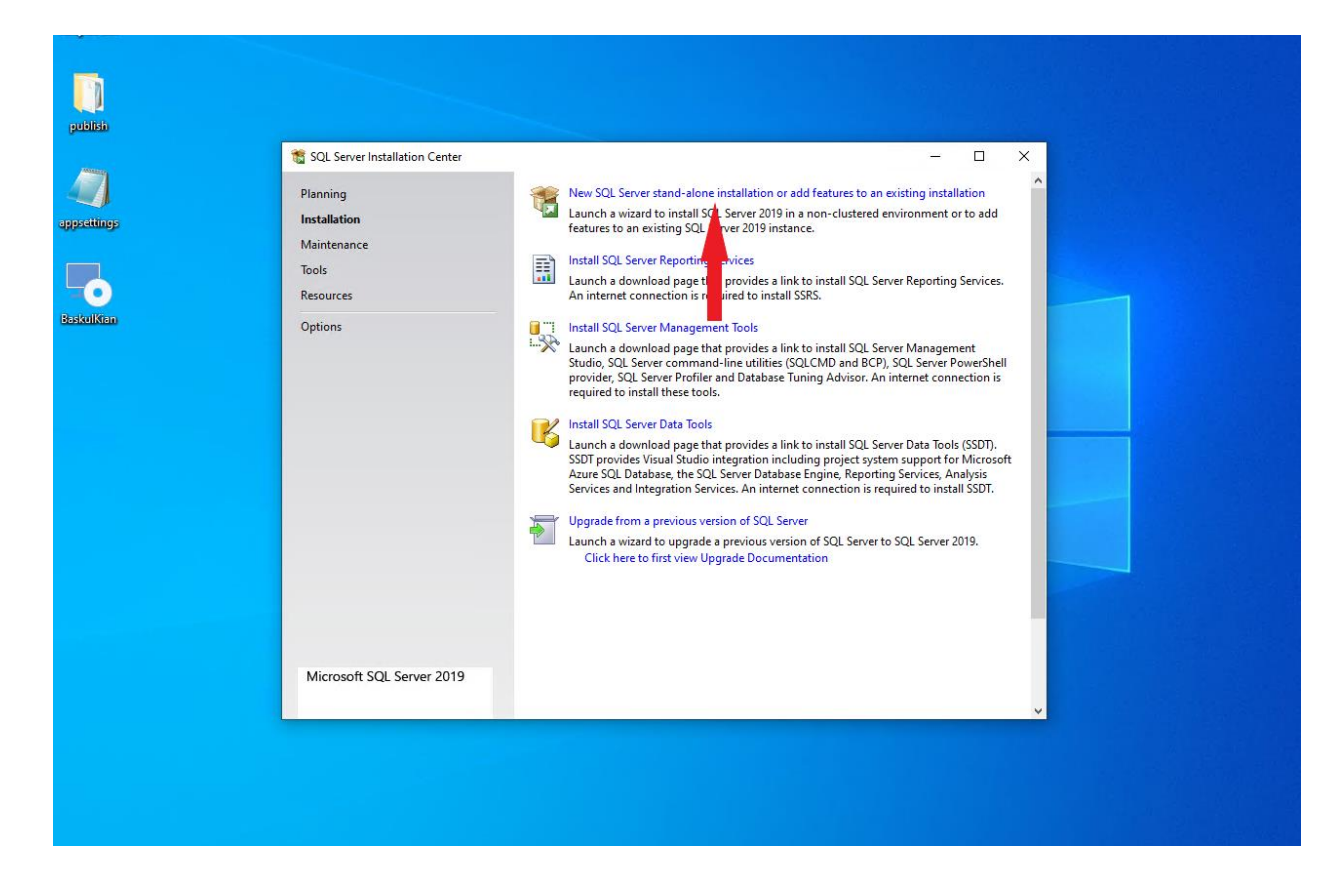

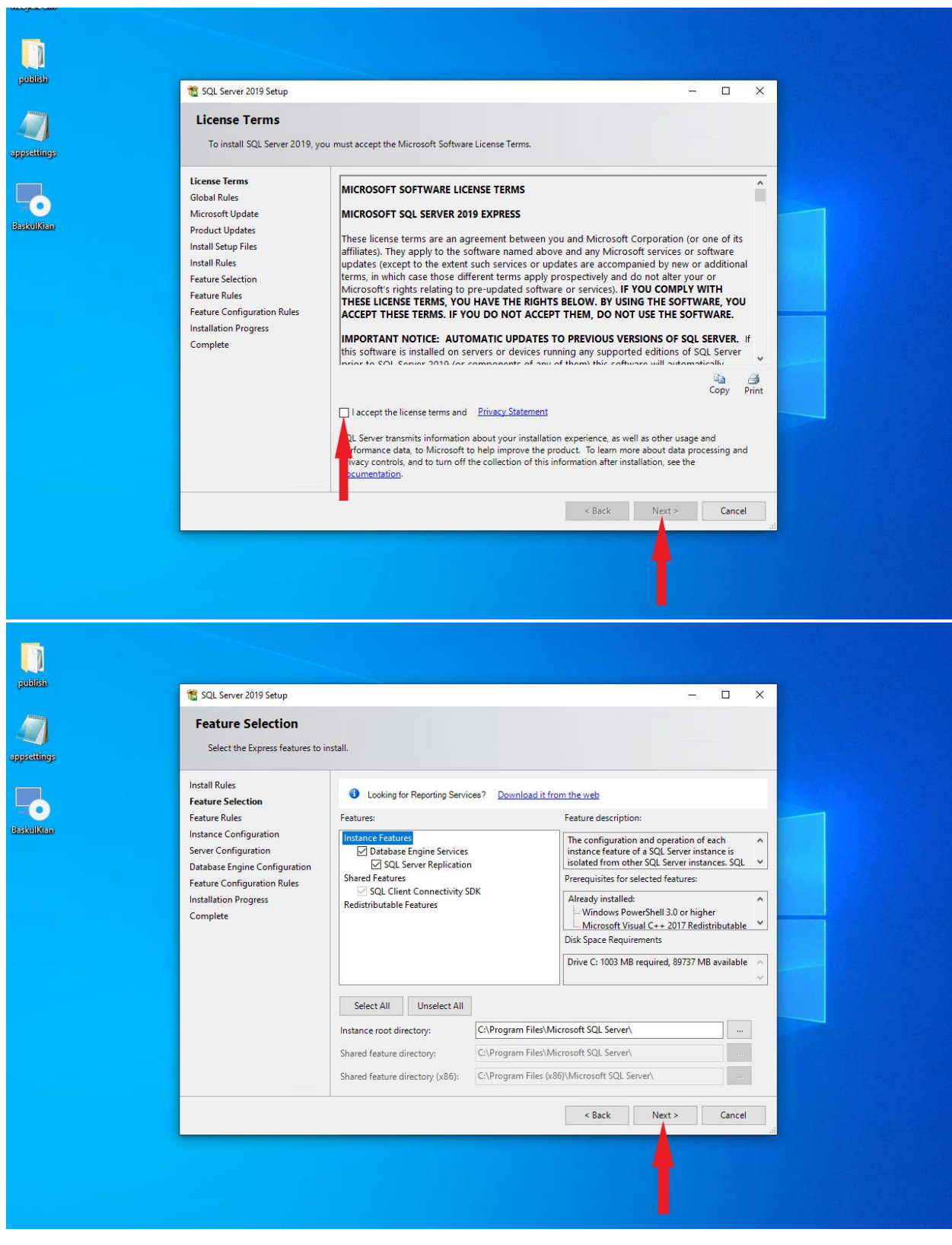

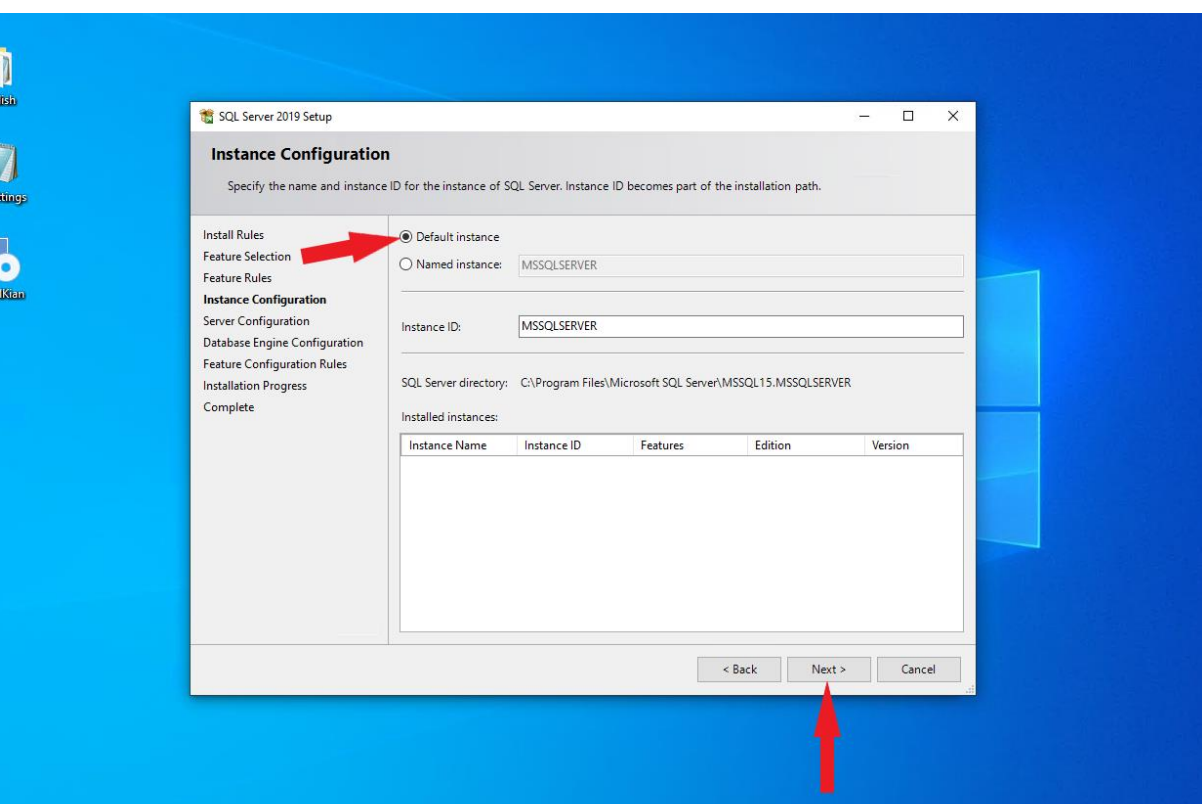

.<br>Baski

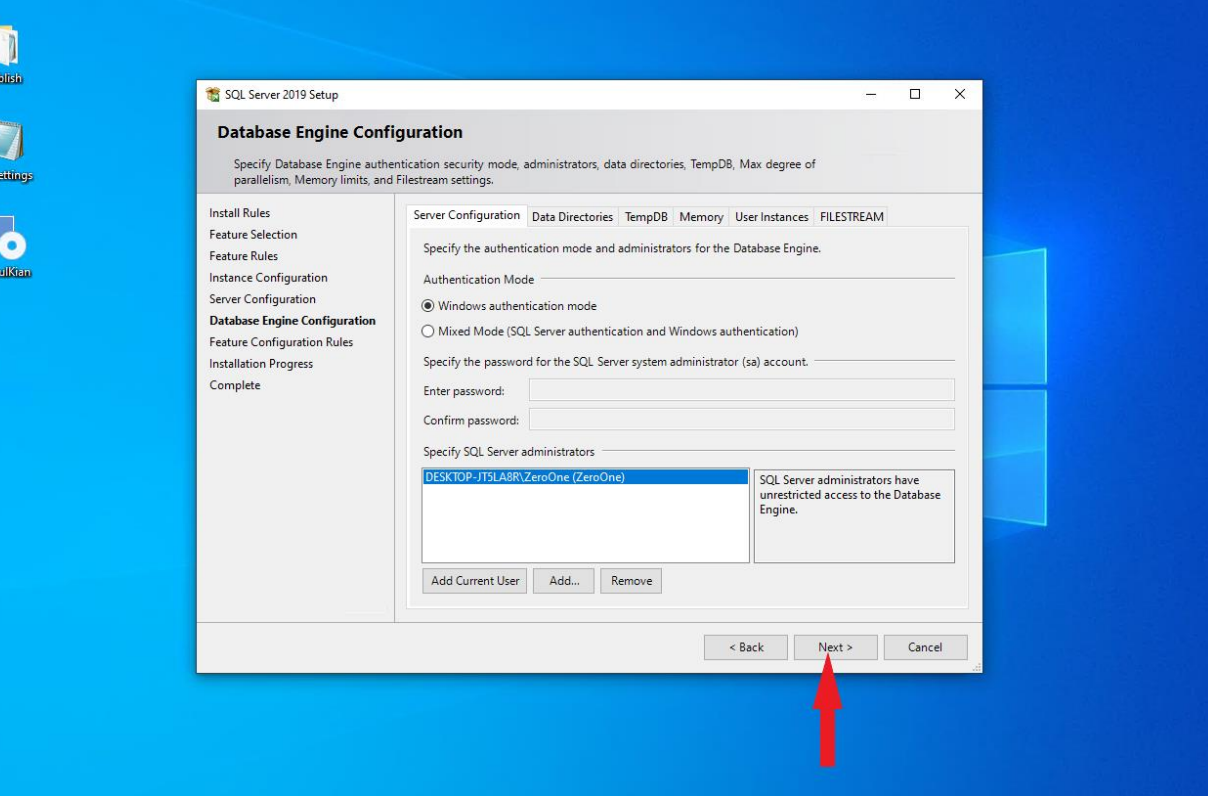

.4 پس از نصب 2019 EXPRESS SQL پنجره نصب EXPRESS SQL را بسته و مراحل نصب را ادامه دهید.

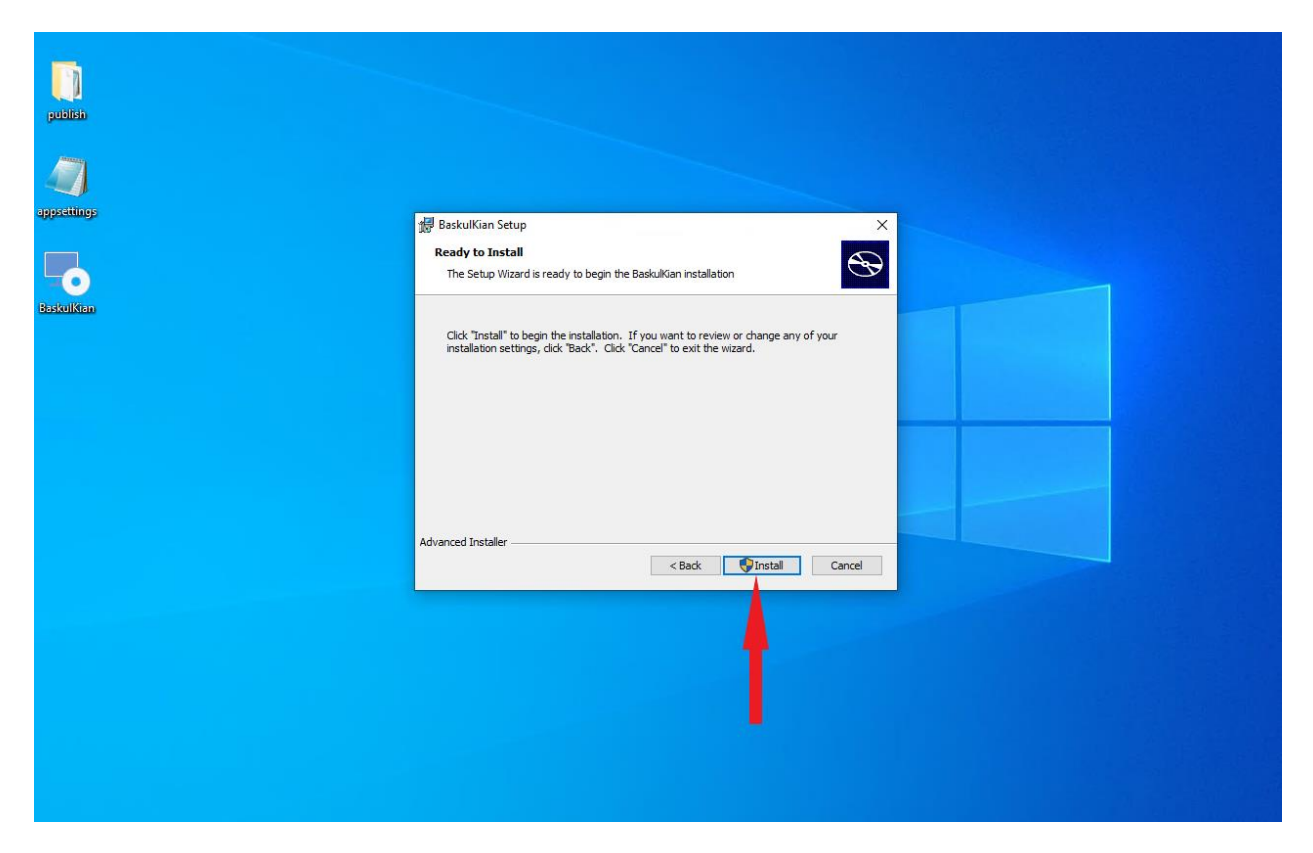

نکته : در این مرحله در صورتیکه 6 RUNTIME DESKTOP NET. بر روی سیستم شما نصب نباشد توسط نرم افزار دانلود و نصب خواهد شد. برای اینکار نیاز به اتصال به اینترنت خواهد بود.

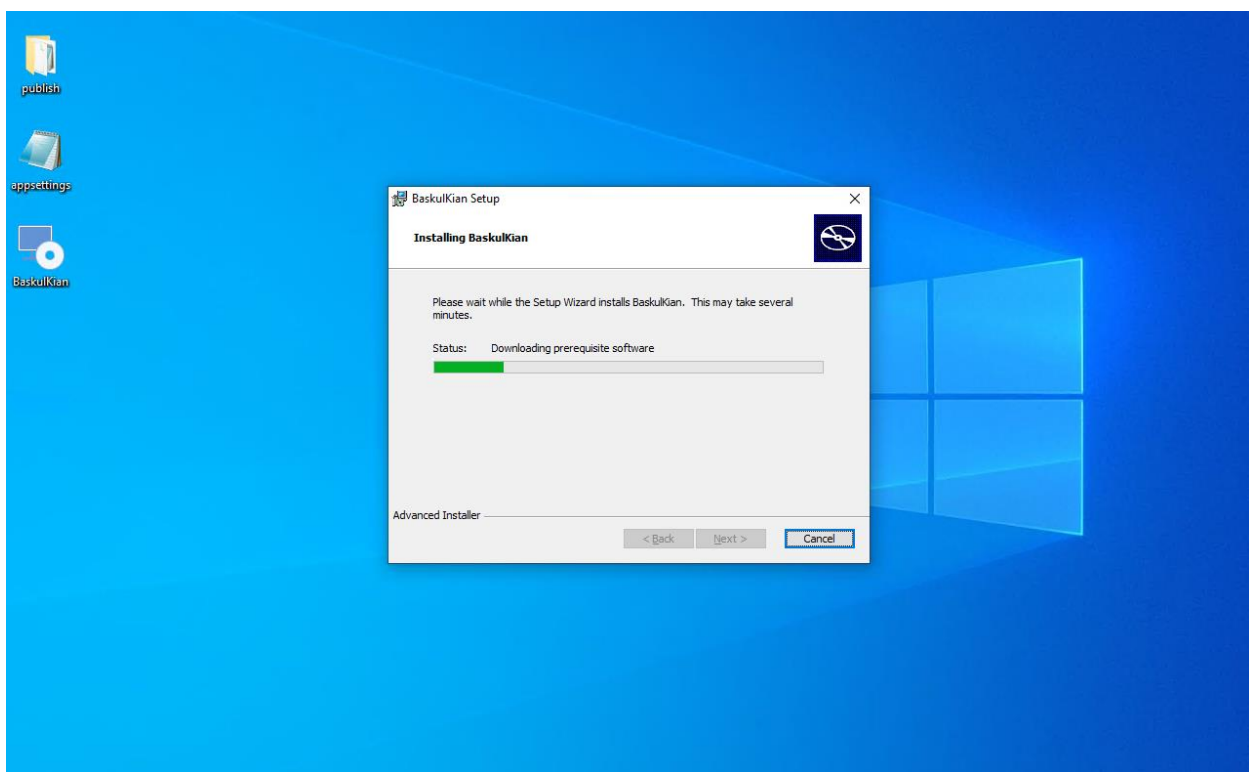

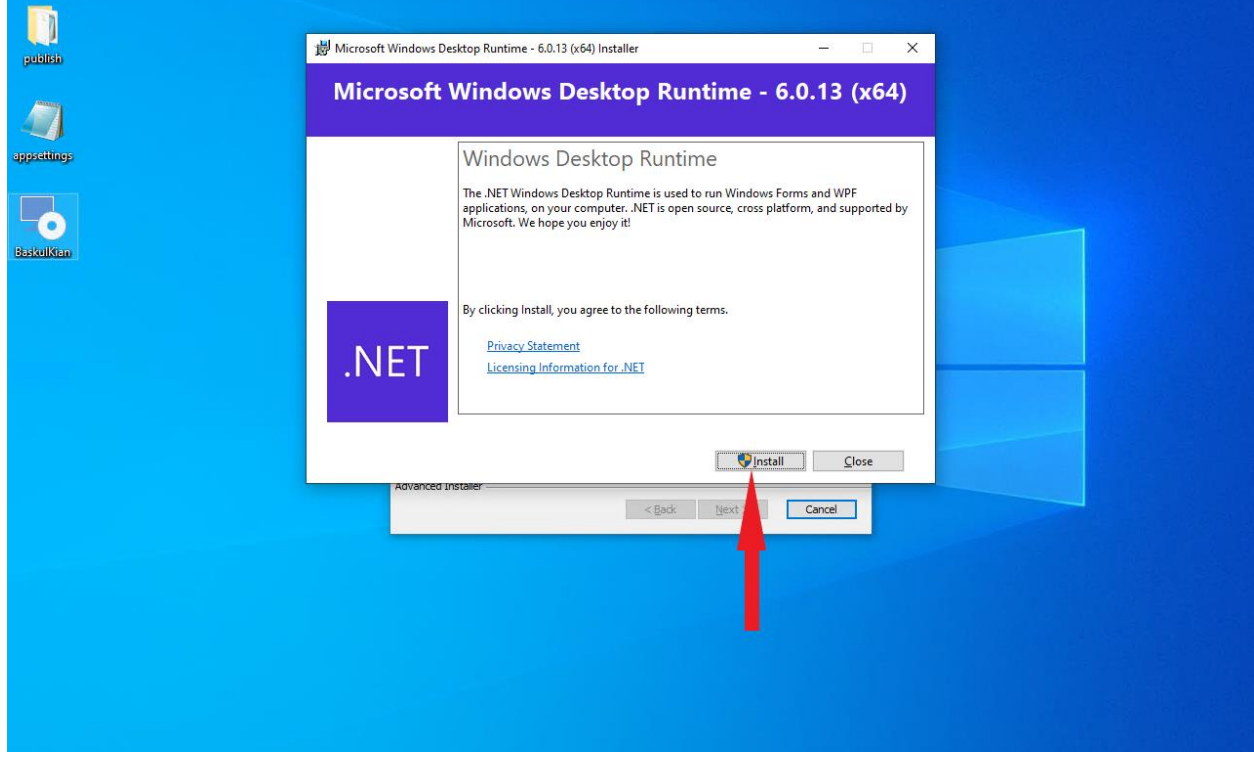

**فصل اول : تنظیمات**

#### <span id="page-10-0"></span>**تنظیمات عمومی**

در بخش تنظیمات عمومی میتوانید نام واحد توزین و ثبت پالک عقب در اسناد را مشخص کنید. نام واحد توزین به عنوان گیرنده ثابت در اسناد تخلیه و فرستنده ثابت در اسناد بارگیری قرار میگیرد و در صورت تیک زدن ثبت پالک عقب ، در پنجره های ثبت تخلیه خالی ، بارگیری پر و دوطرفه کاربر عالوه بر شماره پالک جلو بایستی شماره پالک عقب را برای هر سند نیز وارد کند.

در این بخش از تنظیمات همچنین قادر به مشاهده نوع اتصال نرم افزار هستید. در صورتیکه نرم افزار در حالت شبکه مشغول به کار باشد ، آدرس وب سرویس متصل شده به نرم افزار نیز قابل مشاهده خواهد بود.

.1 برای باز کردن تنظیمات نرم افزار کافی است بر روی دکمه منو کلیک کنید.

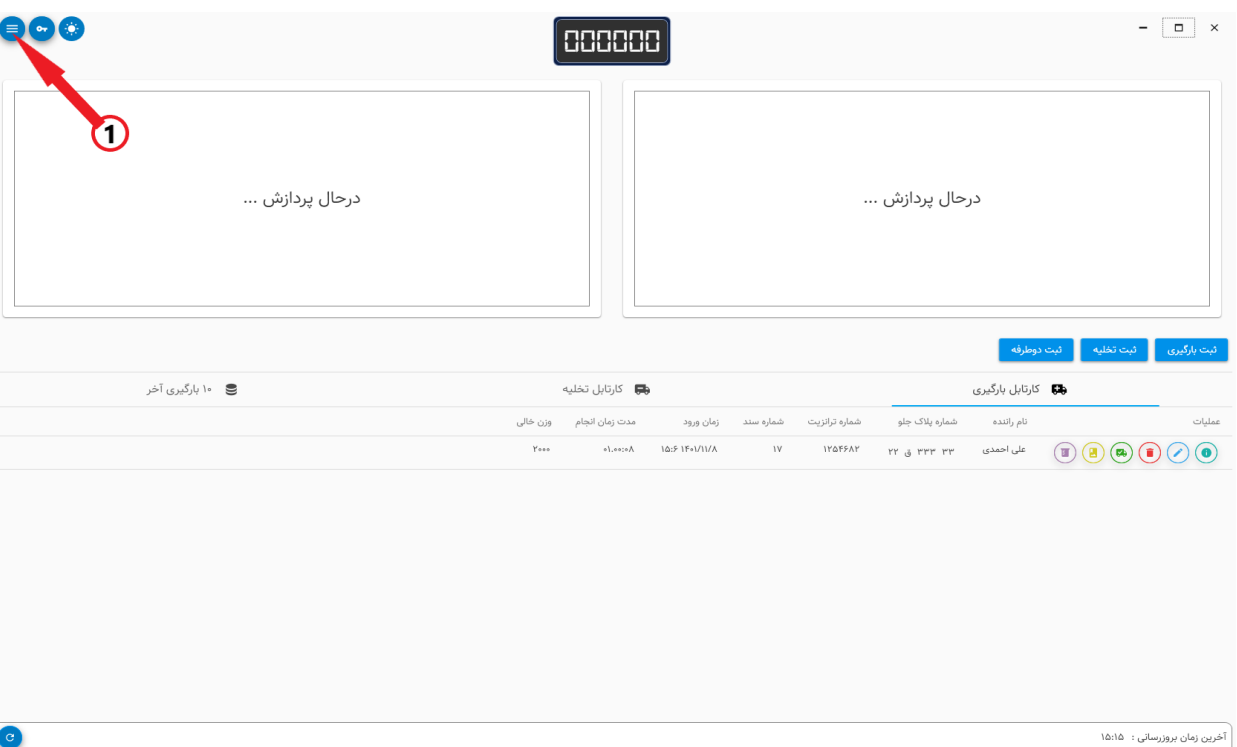

.2 در مرحله بعد بر روی دکمه تنظیمات کلیک کنید.

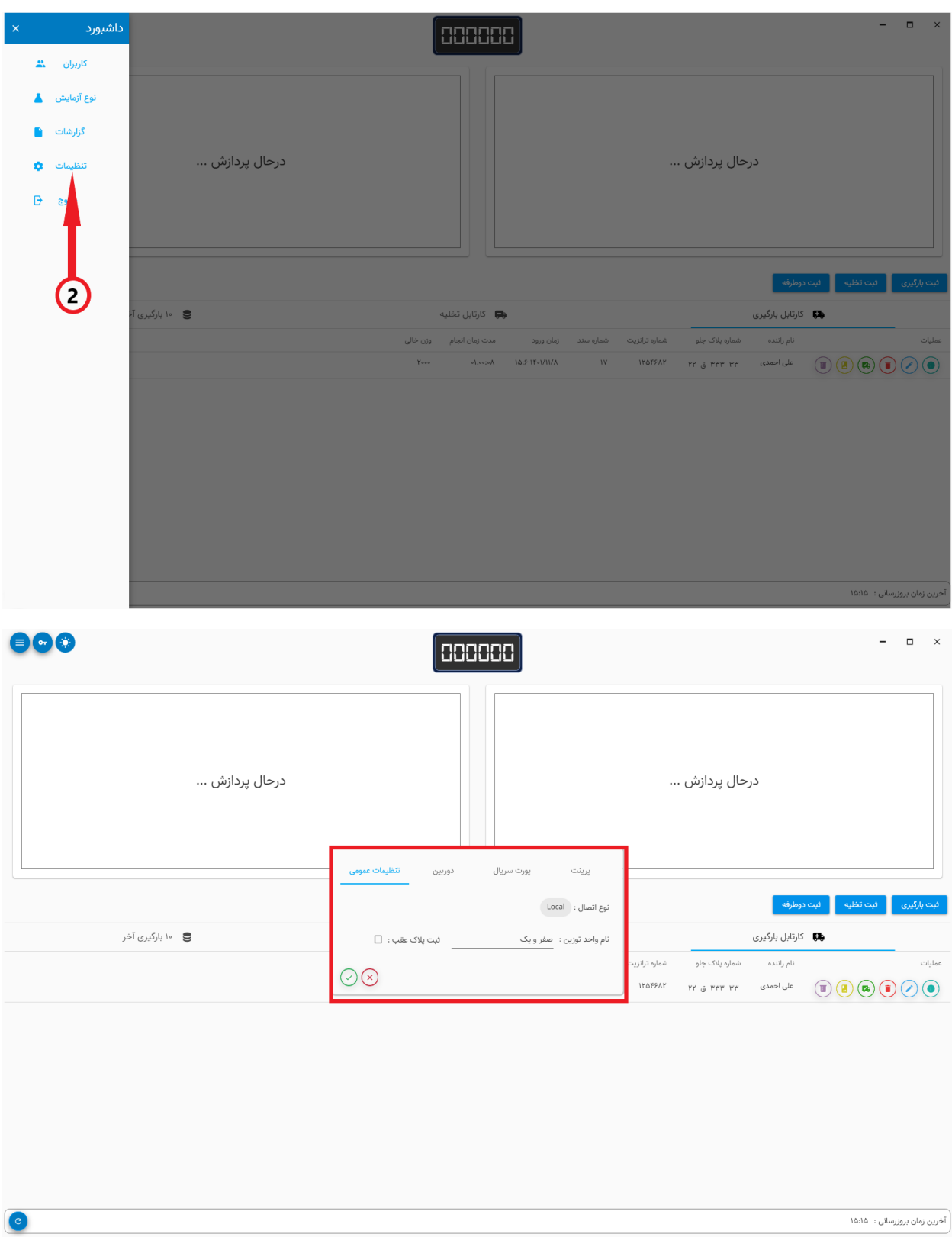

#### <span id="page-12-0"></span>**تنظیمات دوربین**

برای پالکخوانی در نرم افزار بایستی به وب سرویس پالکخوان متصل شوید. دقت کنید که در این بخش تنها دوربین های حالت دستی قابل انتخاب است.

- .1 بدین منظور بایستی به بخش دوربین بروید
- .2 در مرحله بعد باید آدرس سرویس پالکخوان را در جعبه متن وارد کرده بر روی دکمه اتصال کلیک کنید
- .3 در صورتی که اتصال با وب سرویس برقرار شود پنجره اعتبارسنجی برای شما نمایش داده خواهد شد. نام کاربری و کلمه عبور سرویس پالکخوان را وارد کنید
- .4 در مرحله بعد لیست دوربین های تعریف شده در سرویس پالکخوان قابل مشاهده خواهد بود از بین لیست دوربین های موجود ، دوربین اصلی و فرعی را انتخاب کنید و بر روی آیکون ثبت کلیک کنید
- .5 در صورتیکه عملیات ثبت با موفقیت انجام شود دوربین های انتخابی برای شما نمایش داده میشود . در مرحله آخر برای ثبت تغییرات بر روی آیکون ثبت کلیک کنید. برای اعمال تنظیمات نرم افزار را مجدد باز کنید.

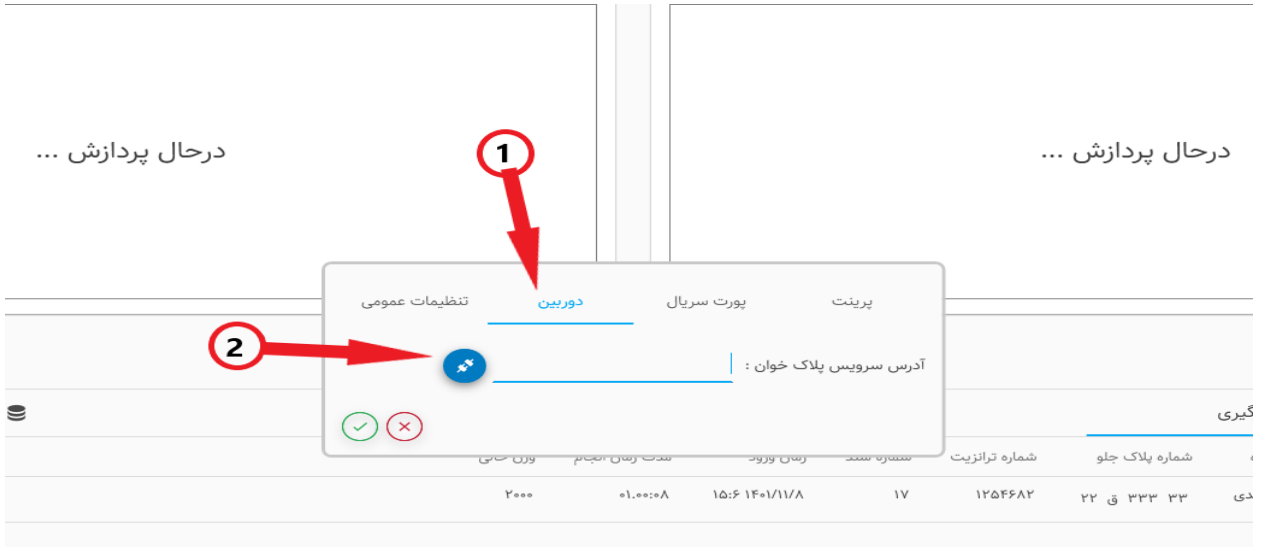

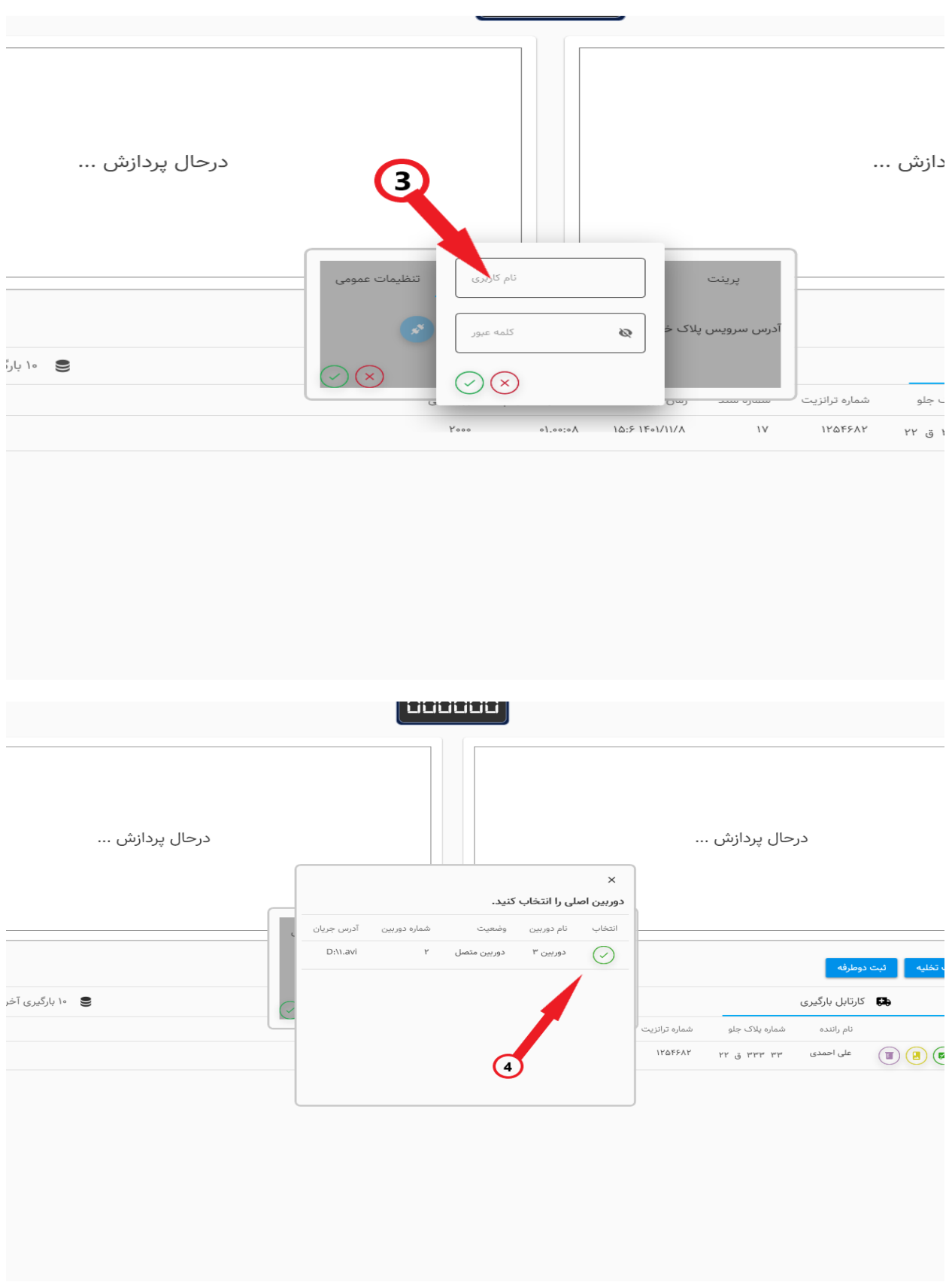

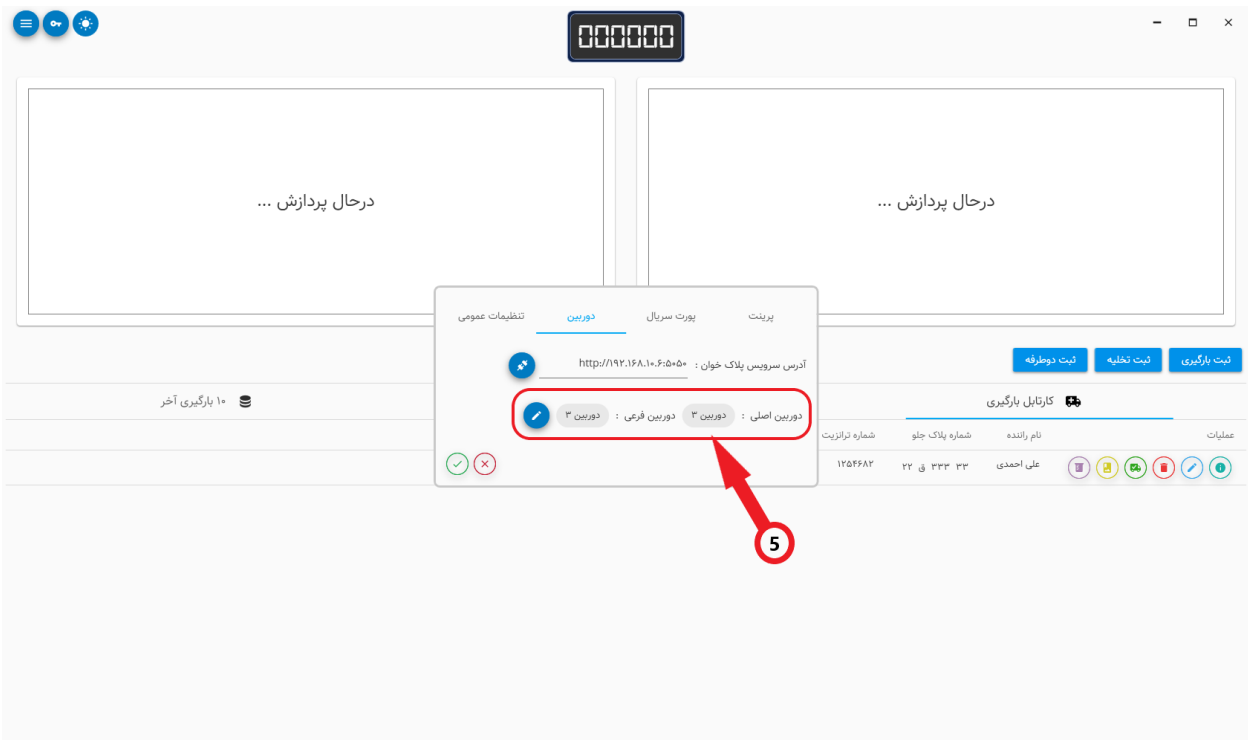

#### <span id="page-14-0"></span>**تنظیمات پورت سریال**

از آنجایی که نرم افزار با استفاده از پورت سریال وزن را از توزین دریافت میکند ، بایستی تنظیمات پورت سریال را قبل از شروع به کار با برنامه اعمال کنید.

- .1 برای اینکار کافی است در پنجره تنظیمات و بخش پورت سریال تنظیمات مورد نیاز را ثبت کنید.
	- .2 به منظور اطمینان از اتصال به توزین میتوانید بر روی دکمه تست اتصال کلیک کنید
	- .3 در پنجره باز شده میتوانید وضعیت اتصال به پورت سریال و دیتای دریافتی از آن را مشاهده کنید.

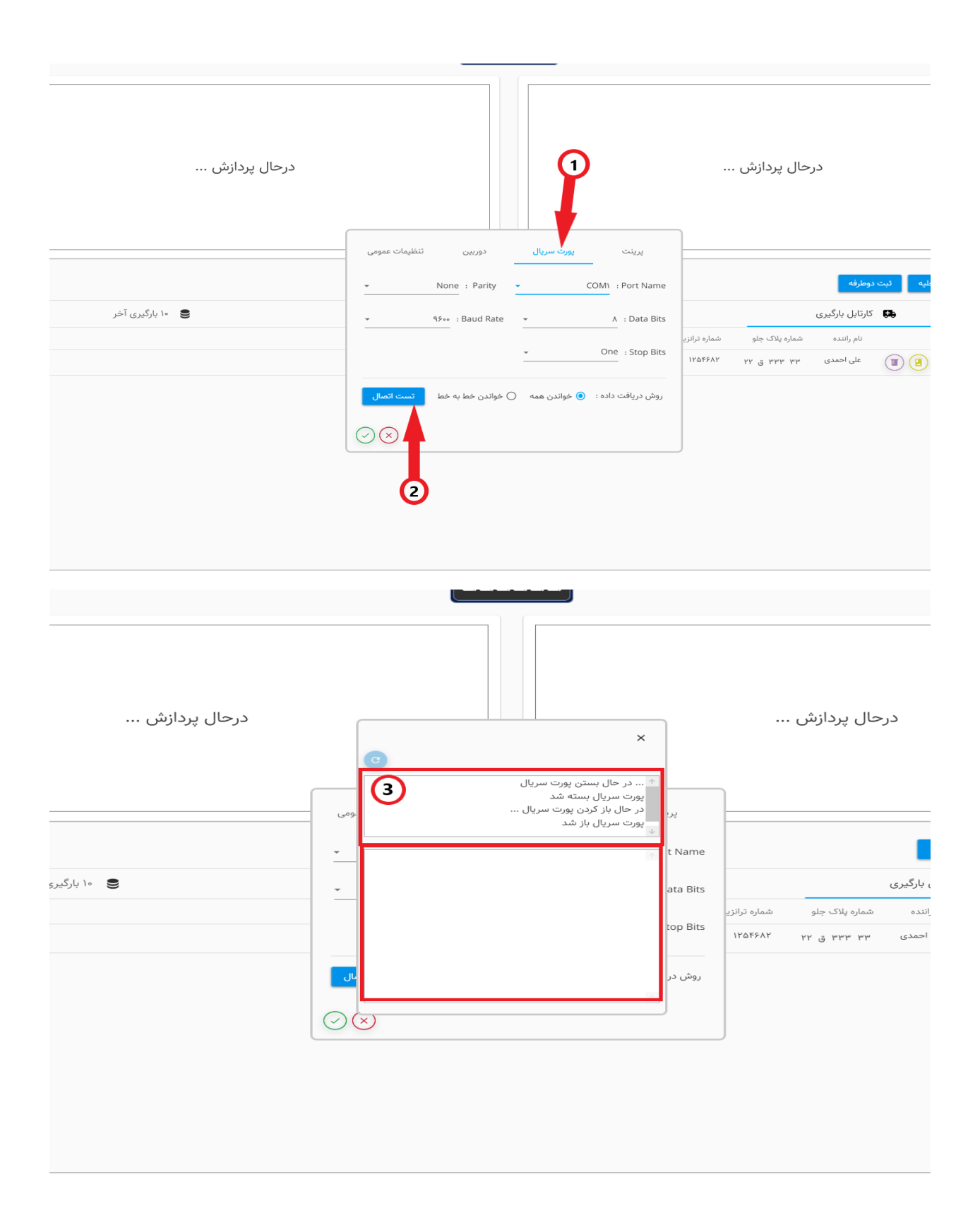

#### <span id="page-16-0"></span>**تنظیمات پرینت**

در بخش پرینت شما قادر خواهید بود پرینت گزارشات توزین ، کنترل کیفیت و قبوض تخلیه ، بارگیری و دوطرفه را طراحی کنید. در صورت تمایل میتوانید با برداشتن گزینه پرینت قبض از باز شدن پرینت قبوض بعد از ثبت های تخلیه پر ، بارگیری خالی و تخلیه جلوگیری کنید.

- .1 برای اینکار در پنجره تنظیمات به بخش پرینت بروید
- .2 در بخش اول با برداشتن تیک پرینت قبض ، پرینت قبوض برای شما نمایش داده نخواهد شد
- .3 در بخش دوم نیز میتوانید با کلیک بر روی هر کدام از دکمه ها پرینت های نوشته شده را طراحی کنید

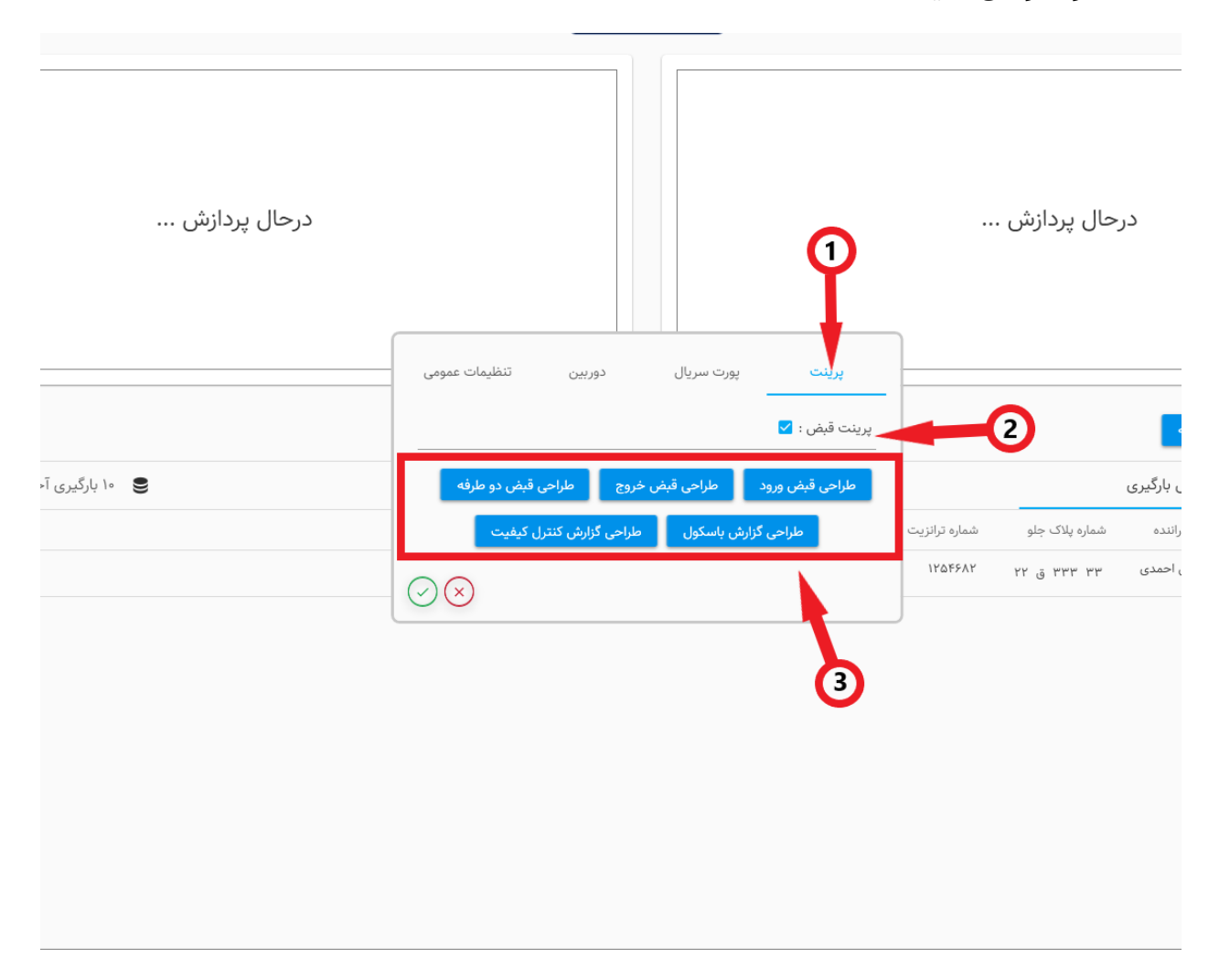

# **فصل دوم : اسناد تخلیه ، بارگیری و دوطرفه**

در این نرم افزار شما قادر به ثبت سه نوع سند تخلیه ، بارگیری و دوطرفه خواهید بود. اسناد تخلیه و بارگیری دارای دو مرحله ثبت هستند. برای تخلیه ، تخلیه پر مرحله اول و تخلیه خالی محله دوم ثبت و برای بارگیری ، بارگیری خالی مرحله اول و بارگیری پر مرحله دوم ثبت میباشد. دقت کنید که پس از ثبت مرحله دوم بارگیری و تخلیه سند های ثبتی به کارتابل 10 بارگیری آخر منتقل میشوند. برای مشاهده اسناد قدیمی میتوانید از قسمت گزارشات اقدام کنید

### <span id="page-17-0"></span>**بارگیری خالی**

- .1 برای ثبت بارگیری خالی کافی است از باالی کارتابل بارگیری بر روی دکمه ثبت بارگیری کلیک کنید
- .2 پس از باز شدن پنجره ثبت در صورتیکه اتصال با دوربین های پالکخوان را برقرار کرده باشید ، پالکخوانی به صورت اتوماتیک برای شما انجام خواهد شد و شماره پالک خوانده شده در پالک وارد خواهد شد. در غیر اینصورت میتوانید شماره پالک را به صورت دستی وارد کنید.
- .3 در صورت اتصال با توزین وزن خالی از توزین دریافت و وارد خواهد شد . در صورت نیاز به ویرایش وزن خالی میتوانید بر روی آیکون ویرایش واقع در سمت راست جعبه متن وزن خالی کلیک کنید.
- .4 پس از باز کردن پنجره شماره سند به صورت اتوماتیک توسط نرم افزار تولید میشود. برای تولید شماره سند جدید میتوانید بر روی دکمه آبی رنگ واقع در راست جعبه متن شماره سند کلیک کنید.
	- .5 در مرحله آخر کافی است بر روی آیکون ثبت کلیک کنید

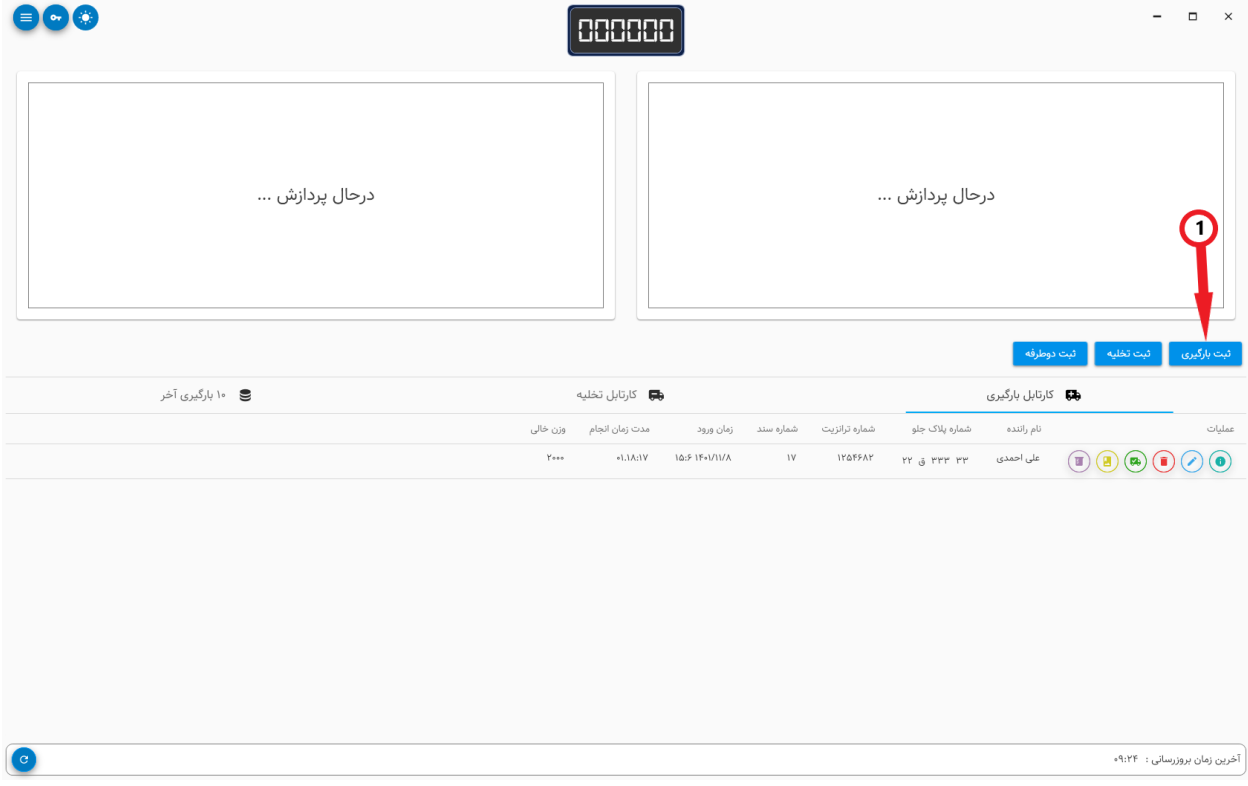

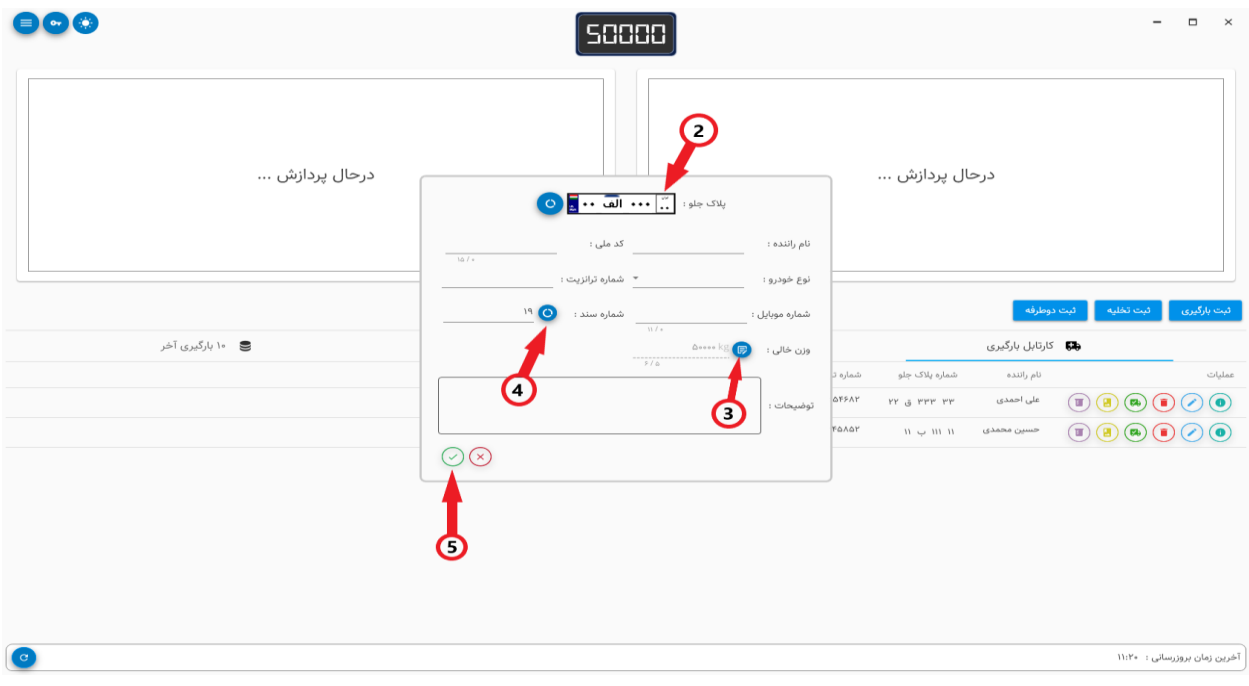

# <span id="page-19-0"></span>**بارگیری پر**

- .1 برای ثبت بارگیری پر بایستی در کارتابل بارگیری سند مورد نظر خود را پیدا کنید و بر روی آیکون سبز رنگ به شکل کامیون کلیک کنید.
- .2 در پنجره باز شده باید نام گیرنده ، محصول ، انبار و مبلغ باسکول را وارد کنید و در نهایت بر روی دکمه ثبت کلیک کنید.
	- .3 در صورتی که در تنظیمات گزینه پرینت قبض را فعال کرده باشید پس از ثبت پرینت قبض برای شما نمایش داده خواهد شد. )طراحی قبوض در بخش تنظیمات توضیح داده شد(

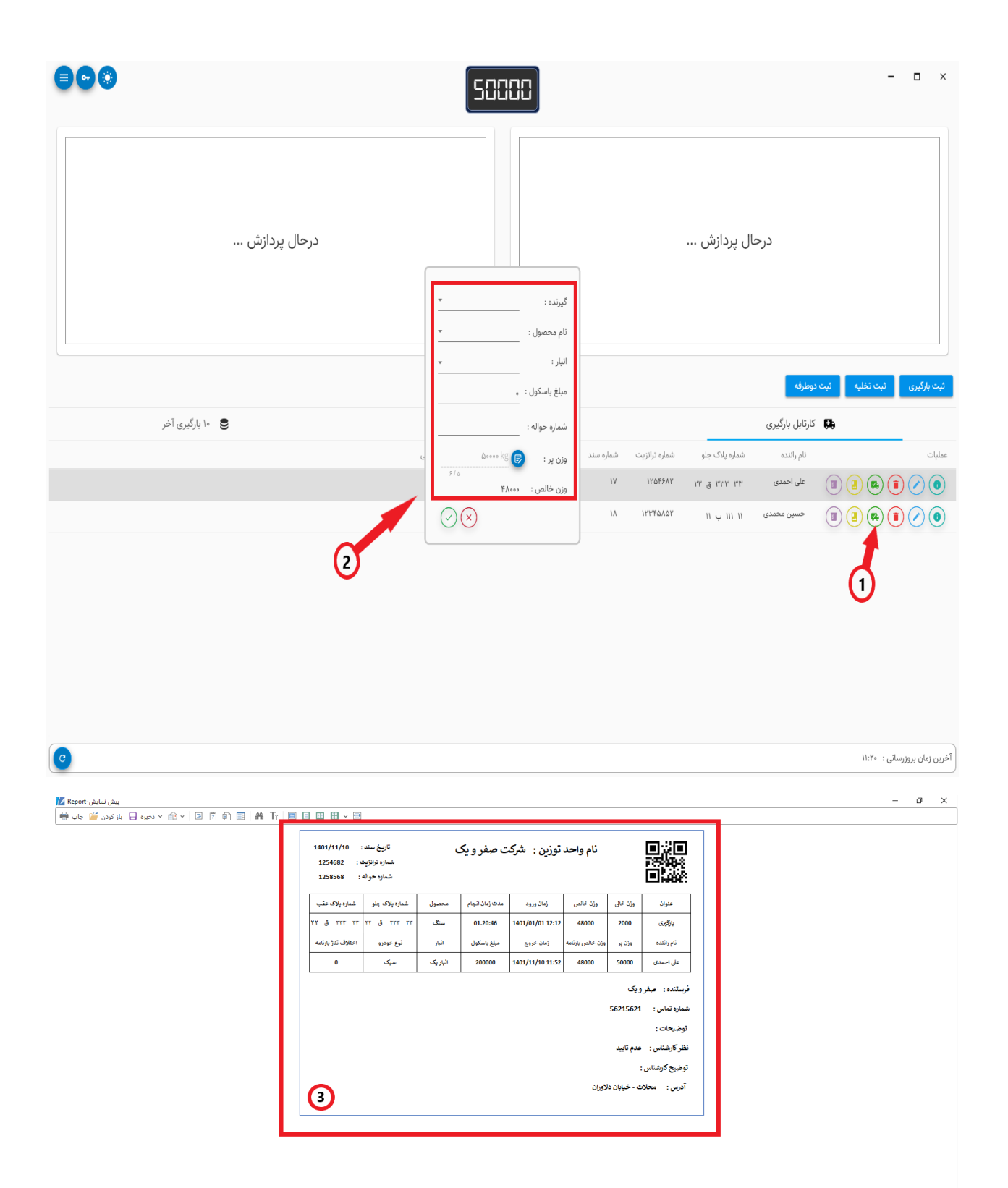

 $\bar{\rm I}$ 

#### <span id="page-21-0"></span>**ثبت تخلیه خالی و پر**

مراحل ثبت سند های تخلیه پر و خالی مانند عملیات ثبت بارگیری میباشد با این تفاوت که ابتدا تخلیه پر و سپس تخلیه خالی ثبت میشود.

#### <span id="page-21-1"></span>**ثبت دوطرفه**

عملیات ثبت دوطرفه در یک مرحله انجام میشود.

- .1 برای ثبت دوطرفه بر روی دکمه ثبت دوطرفه در باالی کارتابل های اصلی برنامه کلیک کنید
- .2 مانند مراحل قبل در صورت فعال بودن پالکخوانی ، شماره پالک به صورت اتوماتیک وارد خواهد شد و شماره سند یکتا نیز توسط سیستم تولید میشود

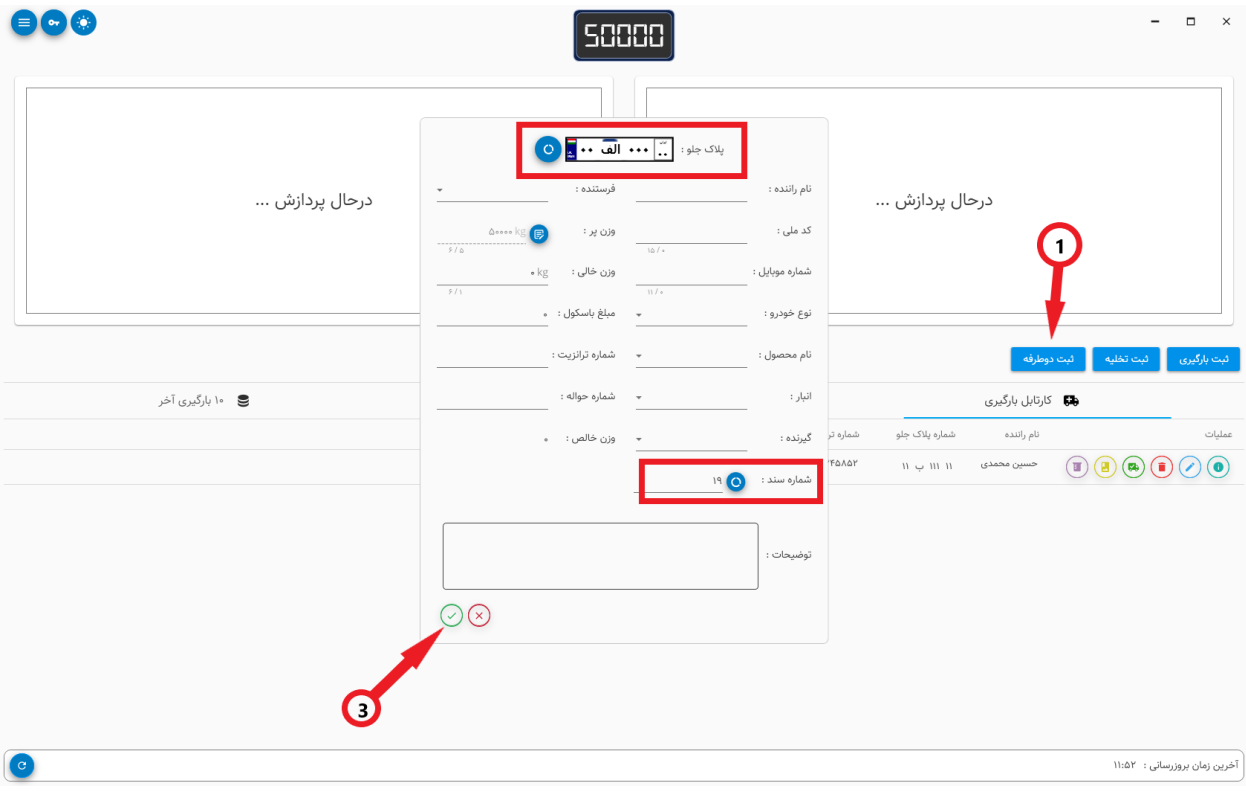

.3 در نهایت کافی است بر روی آیکون ثبت کلیک کنید

#### <span id="page-22-0"></span>**حذف و ویرایش سند**

عملیات حذف و ویرایش سند از قسمت کارتابل تخلیه و بارگیری قبل از ثبت مرحله دوم قابل انجام خواهد بود. دقت کنید در صورتی که سندی به صورت کامل ثبت شود قابل حذف نخواهد بود و ویرایش آن سند فقط توسط مدیر قابل انجام است.

- .1 برای حذف یک سند در کارتابل تخلیه با بارگیری بر روی آیکون قرمز رنگ حذف کلیک کنید. در پنجره باز شده در صورت تایید شما سند مورد نظر حذف خواهد شد
- .2 برای ویرایش سند های مرحله اول بایستی از کارتابل تخلیه یا بارگیری در سطر مربوطه بر روی آیکون ویرایش کلیک کنید.
	- .3 در صورتی که حساب کاربری شما دارای دسترسی مدیر باشد ، میتوانید از کارتابل 10 بارگیری آخر عملیات ویرایش را برای اسناد مرحله دوم انجام دهید.

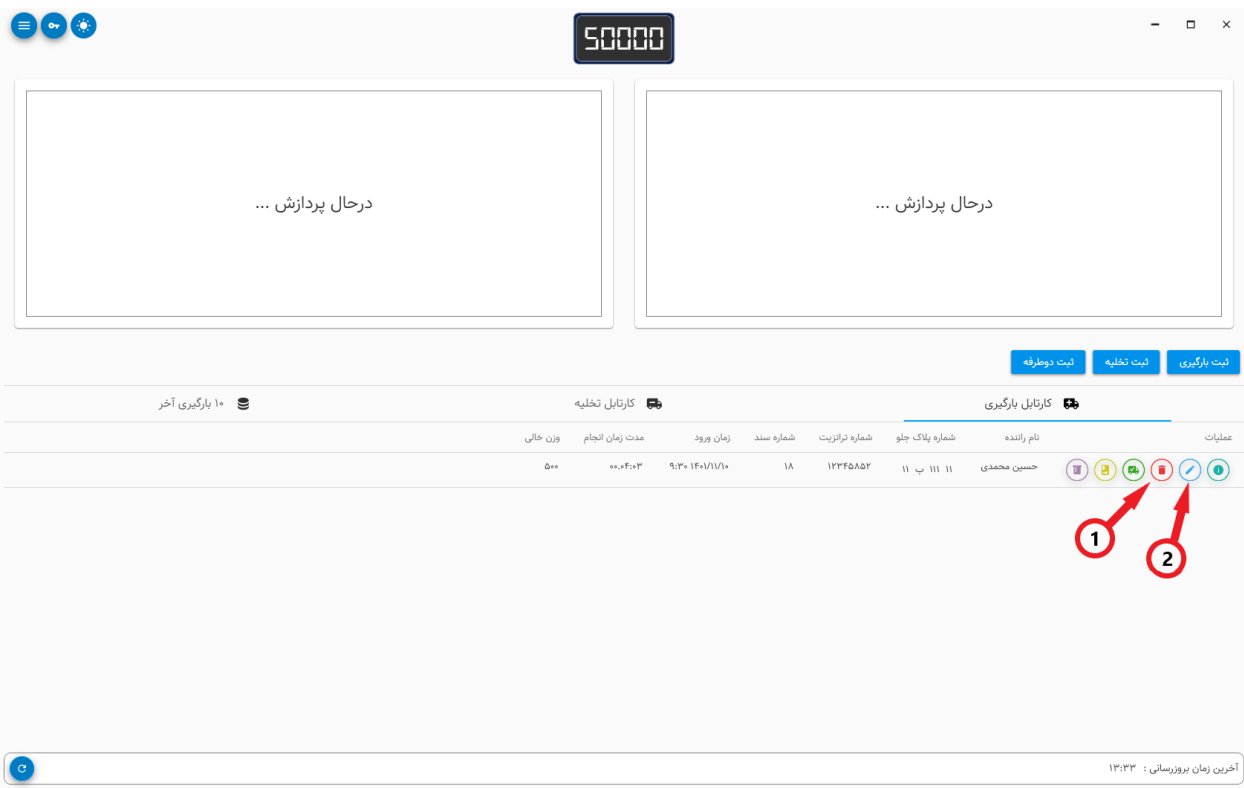

#### <span id="page-23-0"></span>**پرینت سند**

در این نرم افزار امکان پرینت هر سند به صورت مجزا برای کاربر فراهم شده است. برای اینکار در کارتابل 10 بارگیری آخر ، سند مورد نظر را پیدا کرده بر روی آیکون پرینت کلیک کنید.

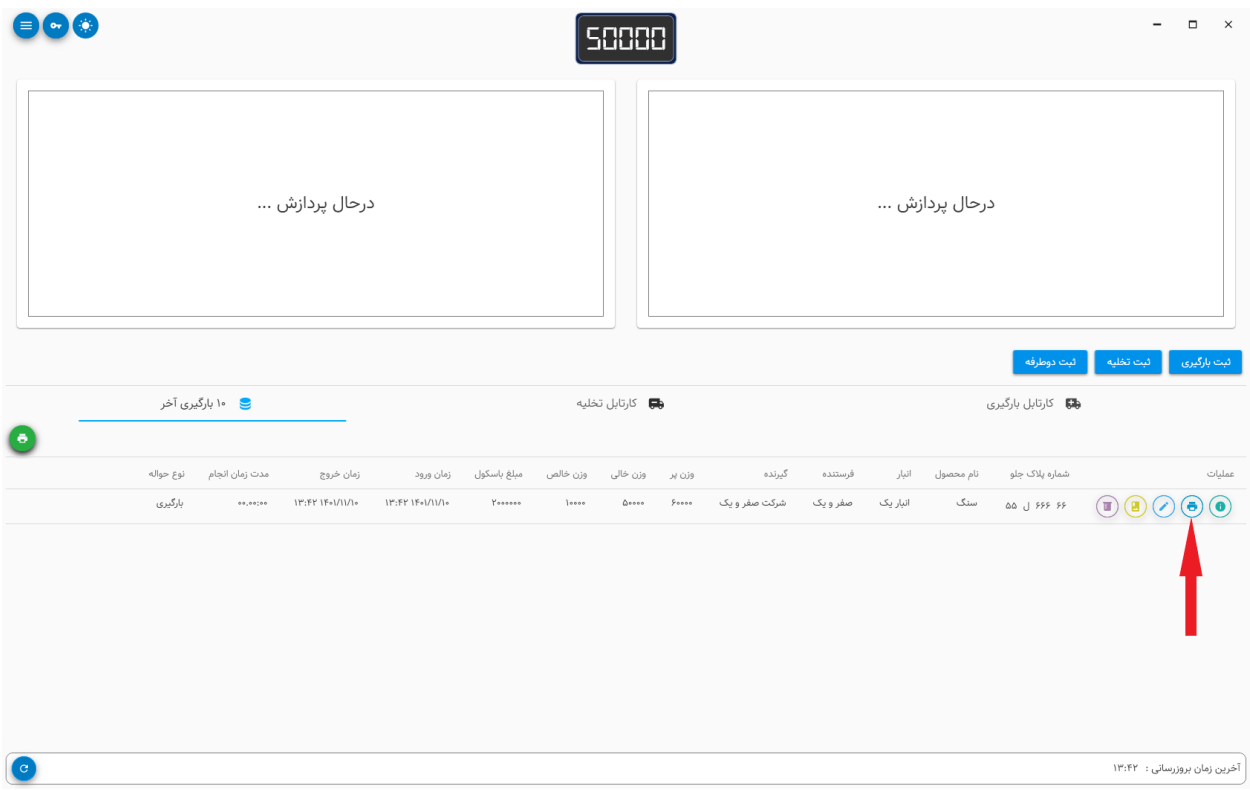

#### <span id="page-23-1"></span>**جزئیات سند**

برای جلوگیری از ازدیاد داده ها ، اطالعات جزئی اسناد در پنجره جزئیات قرار داده شده است. در پنجره جزئیات اطالعاتی مانند کدملی راننده ، شماره تماس ، نوع خودرو و ... قابل مشاهده خواهند بود. برای مشاهده جزئیات سند میتوانید بر روی آیکون آبی رنگ i در کارتابل های برنامه کلیک کنید.

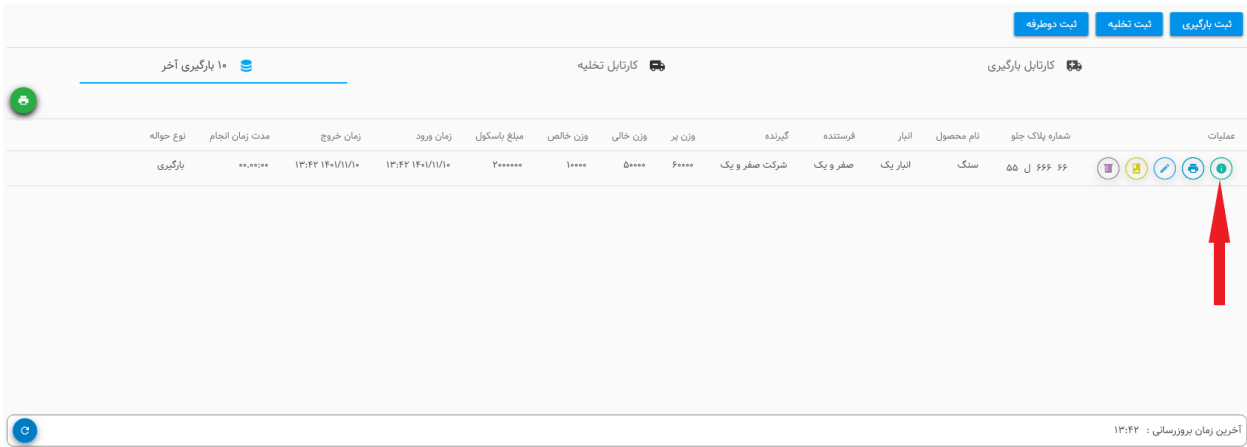

#### <span id="page-24-0"></span>**ضمائم سند**

بخش ضمائم یا گالری تصاویر شامل عکس های مربوط به هر سند میباشد. به صورت پیشفرض پس از هر مرحله ثبت تصویر خودرو به ضمائم اضافه میشود. دقت کنید ضمائمی که به صورت اتوماتیک ثبت میشوند قابل حذف نیستند. همچنین حجم تصاویر برای ذخیره نمیتواند بیش از 200 کیلوبایت باشد.

- .1 برای دسترسی به گالری تصاویر از قسمت کارتابل تخلیه ، بارگیری یا 10 باگیری آخر ، سند مورد نظر را پیدا کرده و بر روی آیکون تصویر کلیک کنید
- .2 در پنجره باز شده تصاویر ثبتی قابل مشاهده خواهد بود . برای ثبت تصویر جدید بر روی دکمه تصویر جدید کلیک کنید

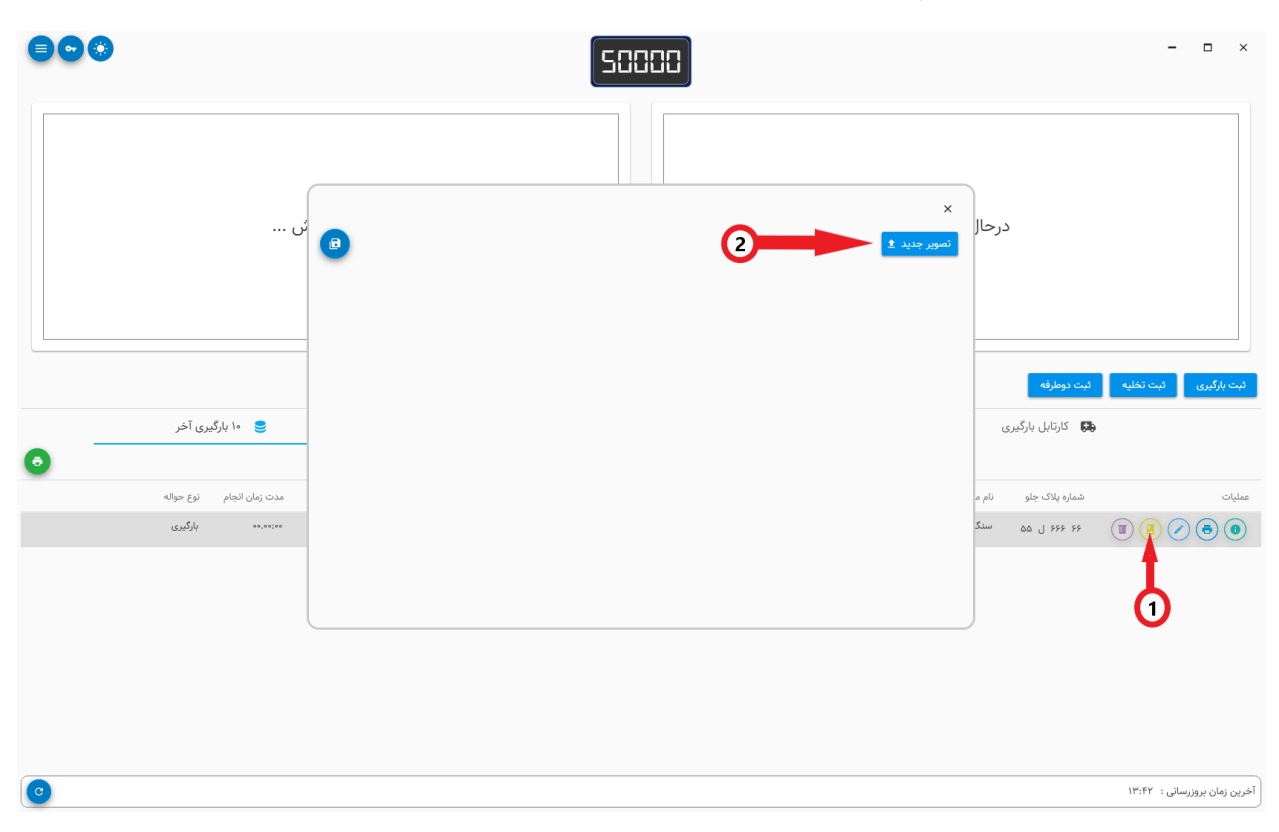

.3 تصویر مورد نظر را پیدا کرده و بر روی آن دو بار کلیک کنید

در صورت نیاز امکان ذخیره تصاویر گالری به صورت همزمان و یا مستقل برای کاربر قرار داده شده است.

- .1 برای ذخیره همه عکس های گالری بر روی آیکون ذخیره واقع در باال و چپ پنجره کلیک کنید
- .2 برای ذخیره هر عکس به صورت جداگانه نیز میتوانید بر رو آیکون ذخیره بر روی هر تصویر کلیک کنید
- .3 بعد از کلیک بر روی آیکون ذخیره باید مسیر مناسبی را برای ذخیره تصاویر انتخاب کنید و بر روی دکمه folder select کلیک کنید.

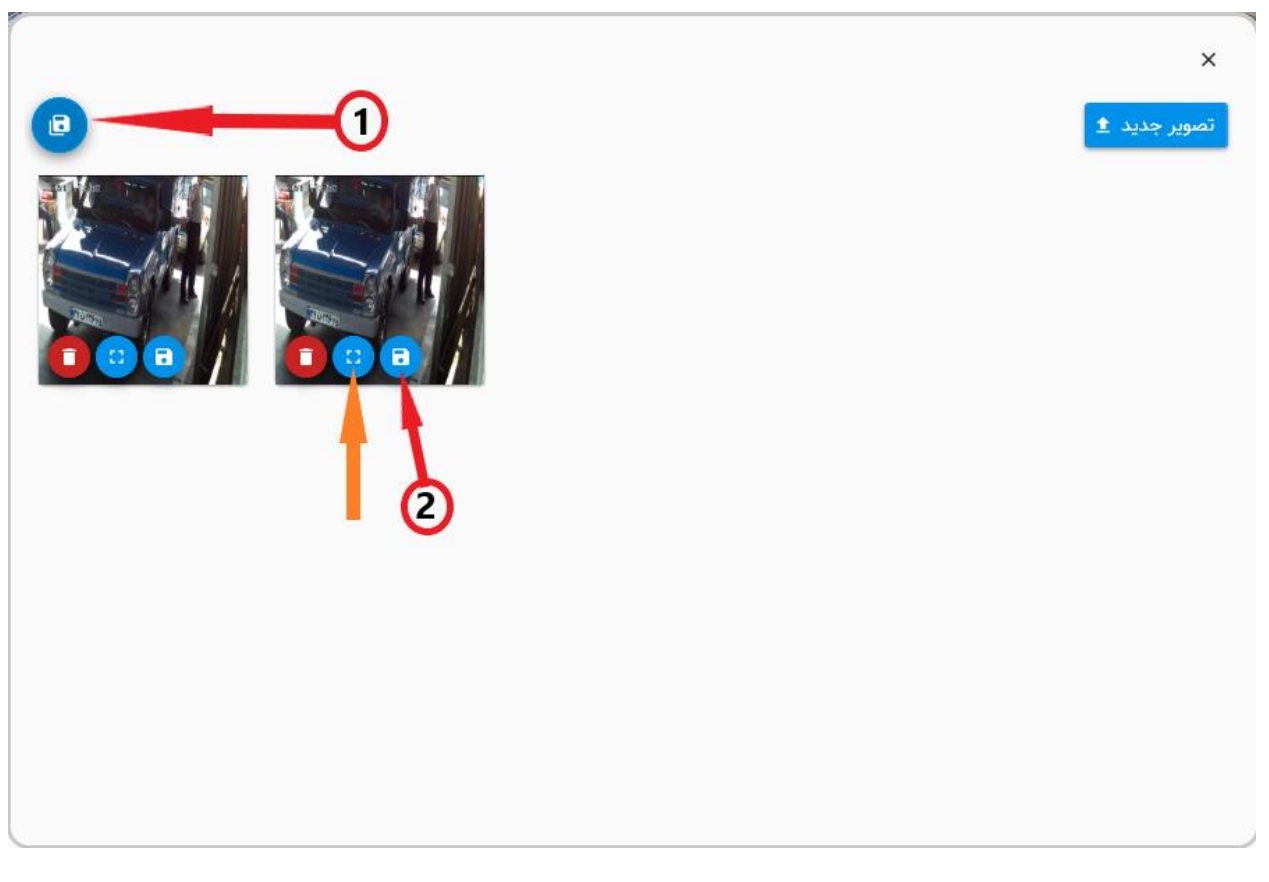

 برای مشاهده تصویر در حالت تمام صفحه میتوانید بر روی آیکون تمام صفحه بر روی هر تصویر کلیک کنید.

#### <span id="page-27-0"></span>**آپدیت لیست های برنامه**

با هر ثبت سند در برنامه به لیست های برنامه مانند نوع خودرو ، محصول ، انبار و ... آیتم های ثبت شده اضافه خواهد شد که در ثبت بعدی کاربر بتواند آیتم مورد نظر خود را با سهولت بیشتر ثبت کند. در صورتی که نرم افزار در حالت شبکه مشغول به کار باشد چند دقیقه یک بار موارد ثبتی نرم افزارهای دیگر به نرم افزار شما نیز اضافه خواهد شد. در صورت نیاز میتوانید با کلیک بر روی آیکون رفرش در پایین صفحه لیست نرم افزار را در همان لحظه به روز رسانی کنید.

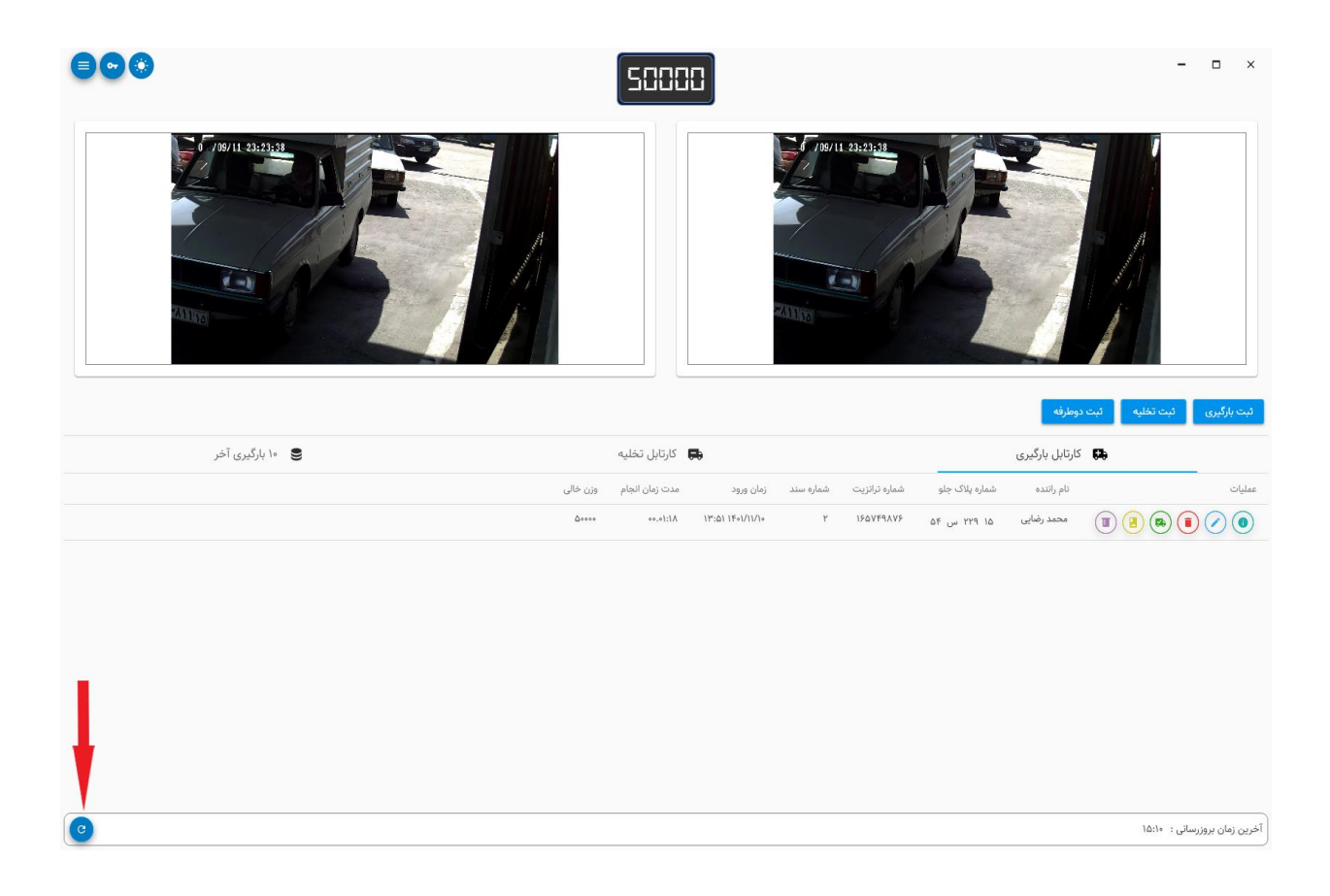

### **فصل سوم : کنترل کیفیت**

در نرم افزار توزین کیان امکان ثبت کنترل کیفیت برای محصوالت ارسالی یا دریافتی فراهم شده است.

### <span id="page-28-0"></span>**نوع آزمایش کنترل کیفیت**

کارشناس کنترل کیفیت میتواند نوع آزمایش هایی که بایستی برای محصوالت انجام شود به همراه مقادیر مورد تایید آزمایش را وارد در بخش آزمایشات وارد کند

- .1 برای اینکار به منوی برنامه رفته و گزینه نوع آزمایش را انتخاب کنید
- .2 در پنجره باز شده لیست آزمایشات ثبت شده قابل مشاهده است. برای ثبت مورد جدید بر روی آیکون به عالوه در باالی صفحه کلیک کنید
- .3 در پنجره باز شده اطالعات مربوط به آزمایش را وارد کرده بر روی آیکون ثبت کلیک کنید

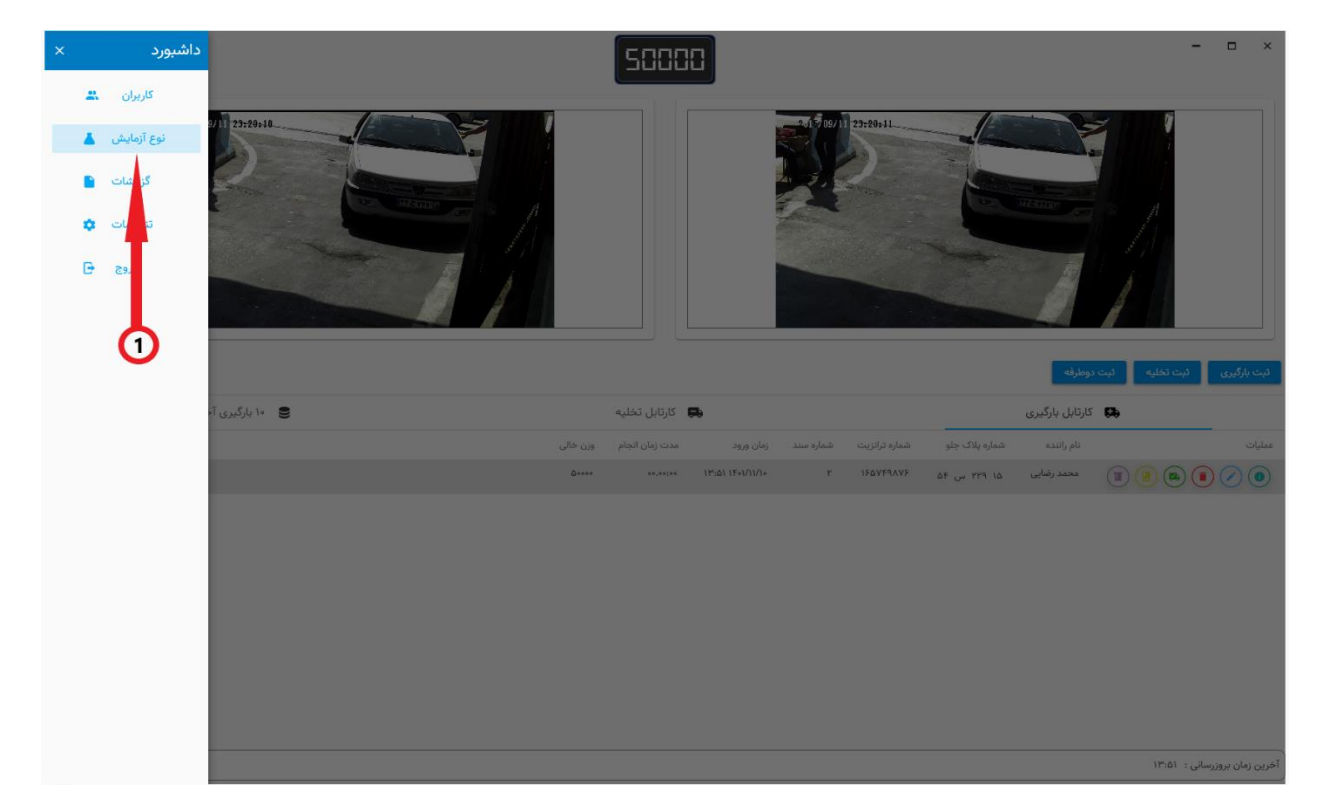

#### <span id="page-29-0"></span>**ثبت کنترل کیفیت**

پس از ثبت آزمایش های مورد نظر در بخش نوع آزمایشات میتوانید برای اسناد توزین کنترل کیفیت را ثبت کنید.

- .1 بدین منظور در کارتابل های برنامه سند مورد نظر را پیدا کرده و بر روی آیکون فالسک آزمایش کلیک کنید
- .2 در صفحه باز شده کنترل کیفیت های ثبت شده برای سند جاری را میتوانید مشاهده کنید. همچنین در باالی صفحه ، کارشناس میتوانید نظر و ارزیابی کلی خود را از کنترل کیفیت محصول مشخص کند.
	- .3 برای ثبت مورد جدید میتوانید بر روی دکمه به عالوه کلیک کنید.
	- .4 به منظور ویرایش و یا حذف کنترل کیفیت ثبت شده میتوانید از جدول کنترل کیفیت عملیات الزم را بر روی داده های ثبتی انجام دهید.

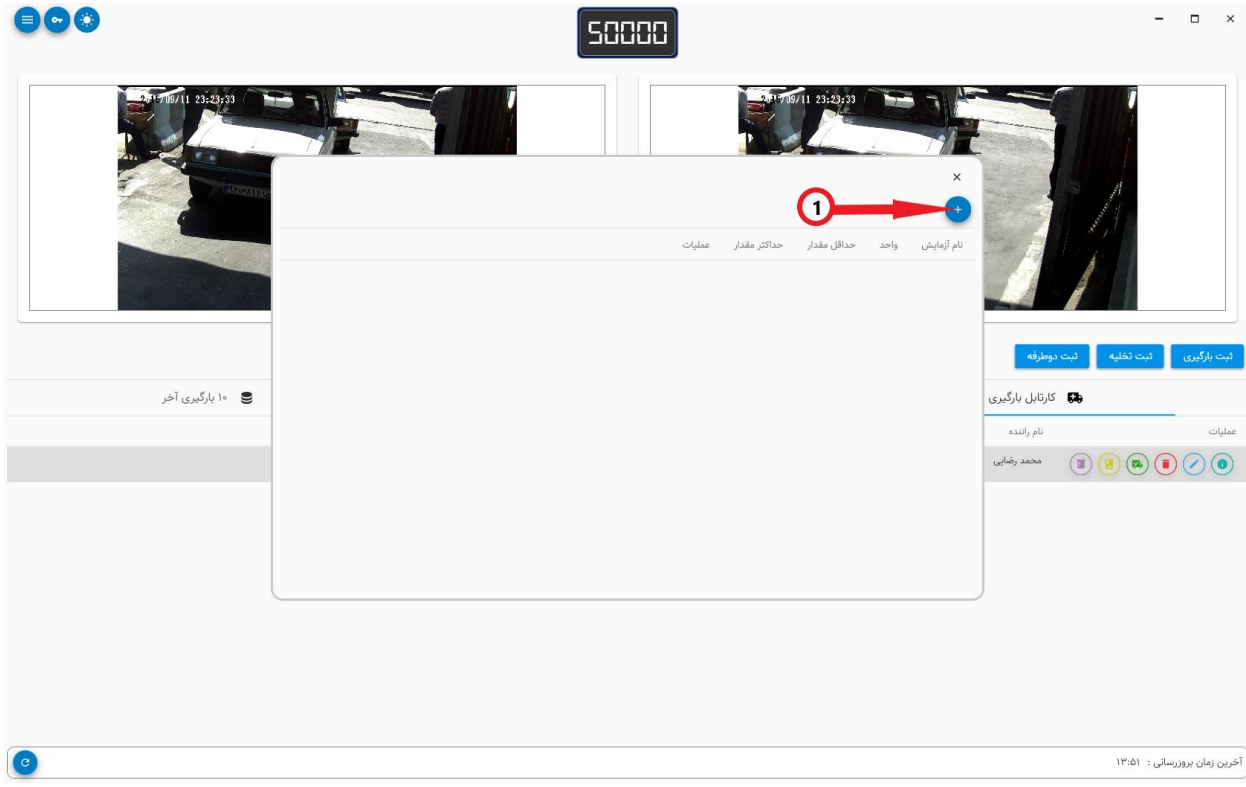

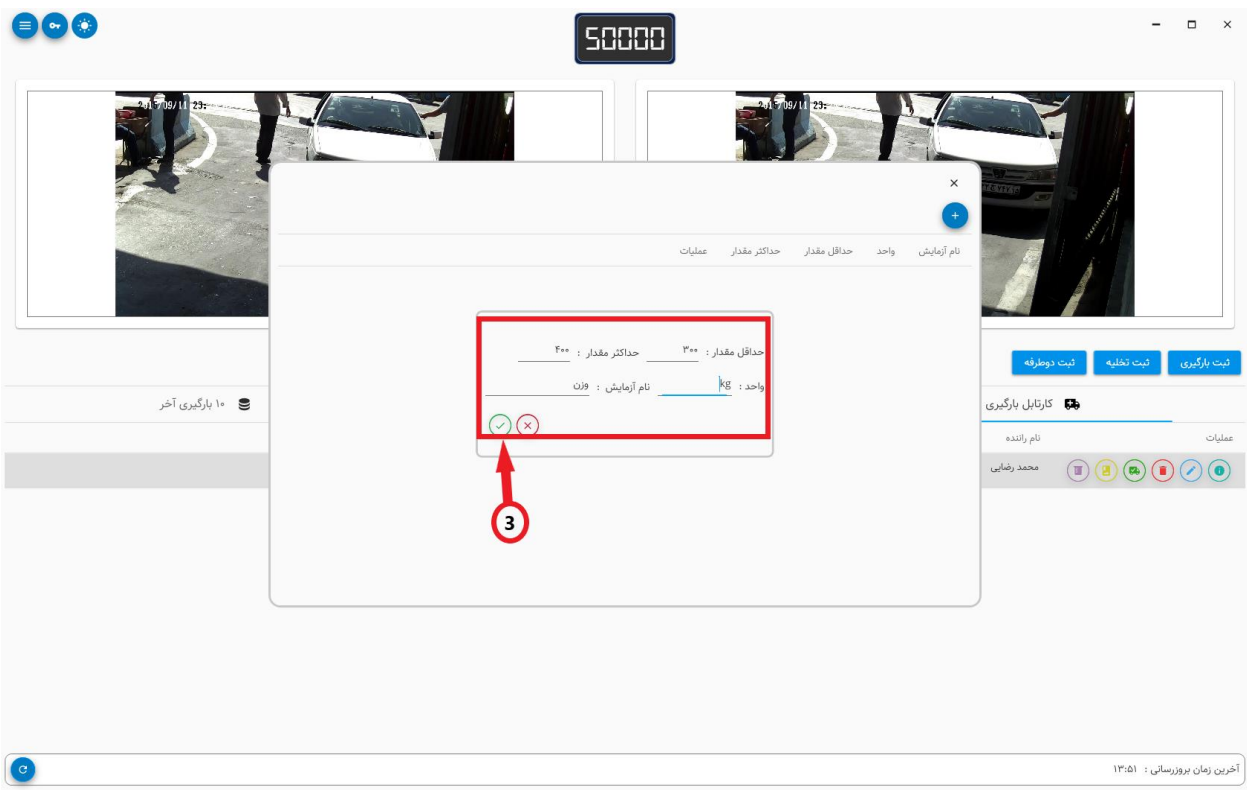

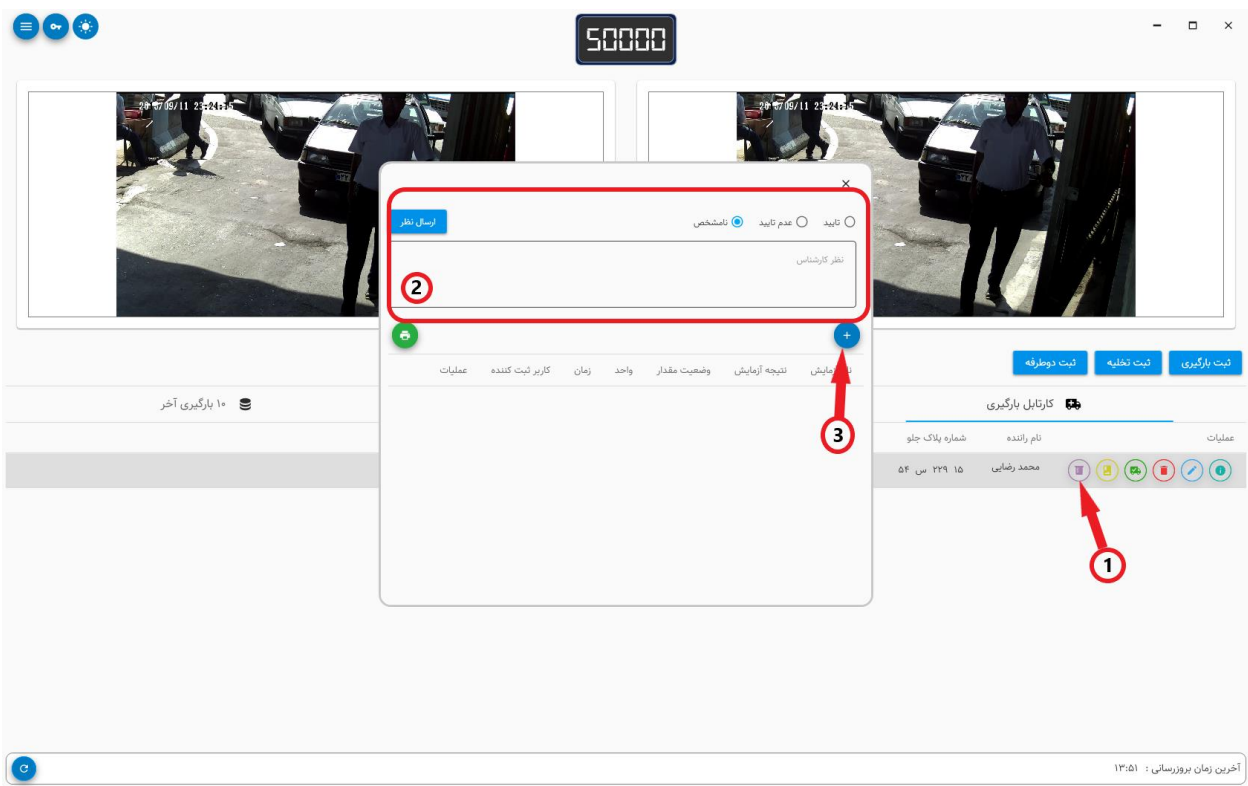

### **فصل چهارم : گزارشات**

در این نرم افزار امکان گزارشگیری بین دو تاریخ از اسناد و کنترل کیفیت ثبتی برای کاربران فراهم شده است.

- .1 برای مشاهده گزارشات از منوی برنامه گزینه گزارشات را انتخاب کنید
- .2 در صفحه باز شده به صورت پیشفرض گزارش دو روز گذشته برای شما نمایش داده خواهد شد. در صورت نیاز میتوانید تاریخ آغاز و پایان گزارش را به دلخواه تغییر دهید و مجدد گزارش گیری کنید
	- .3 پس از دریافت گزارش میتوانید لیست دریافتی را بر اساس پارامتر های مختلف مانند شماره پالک ، نوع سند ، محصول ، انبار و ... به دلخواه فیلتر کنید.
- .4 برای دریافت گزارش کنترل کیفیت های ثبت شده همچنین میتوانید در باالی صفحه تب کنترل کیفیت را انتخاب کنید و بین دو تاریخ گزارش کنترل کیفیت های ثبتی را نیز مشاهده کنید
- در این بخش همچنین امکان ثبت ضمائم ، کنترل کیفیت و پرینت اسناد برای کاربر فراهم شده است
- در صورتیکه حساب کاربری شما از نوع مدیر باشد قادر خواهید بود که اسناد قدیمی را در صورت نیاز ویرایش کنید.
	- در صورت نیاز میتوانید از گزارشات دریافتی پرینت هم دریافت کنید. برای اینکار کافی است بر روی دکمه سبز رنگ پرینت در باالی جداول کلیک کنید.

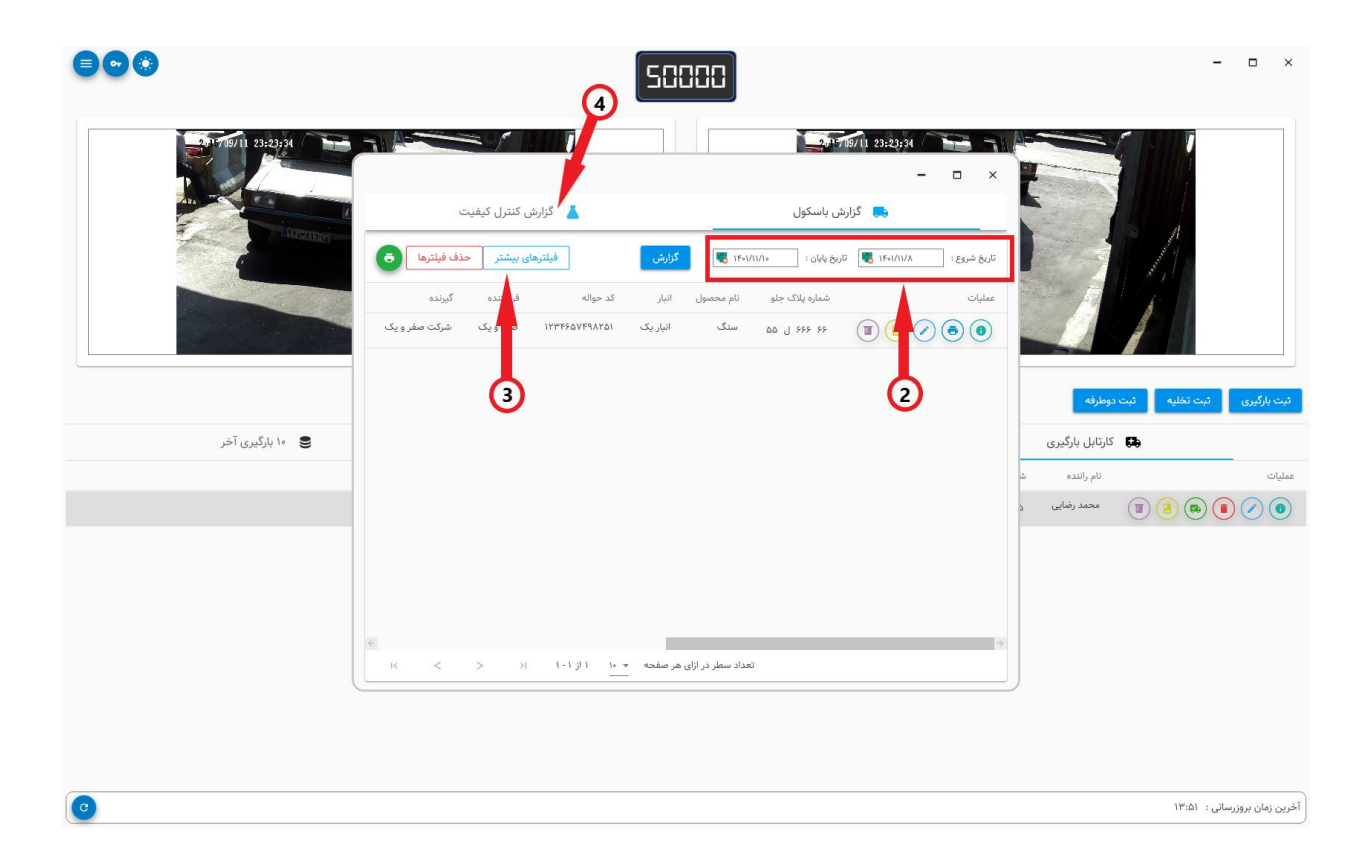

**فصل پنجم : کاربران**

در این نرم افزار میتوانید پنج نوع کاربر مدیر ، معاون ، باسکول ، کنترل کیفیت و گزارش گیر را تعریف کنید. دقت کنید که تعریف و یا ویرایش کاربران تنها توسط کاربر مدیر قابل انجام است.

سطوح دسترسی کاربران به شرح زیر میباشد :

- برای کاربر مدیر دسترسی همه ی بخش های برنامه آزاد است
- برای کاربر معاون دسترسی به همه ی بخش های برنامه به غیر از تنظیمات آزاد است
	- کاربر باسکول تنها میتواند اسناد باسکول را ثبت ، ویرایش و یا حذف کند
	- کاربر کنترل کیفیت تنها قادر به ثبت آزمایشات مربوط به کنترل کیفیت خواهد بود
		- و در نهایت کاربر گزارشگیر میتواند گزارش های برنامه را دریافت کند
- عملیات ثبت ، ویرایش و حذف کاربران فقط توسط کاربران مدیر و معاون قابل انجام است.
- کاربران عادی در صورت نیاز میتوانند کلمه عبور حساب کاربری خود را از صفحه اصلی تغییر دهند. نحوه انجام این عملیات در بخش تغییر کلمه عبور توضیح داده خواهد شد.

### <span id="page-33-0"></span>**ثبت ، ویرایش و حذف کاربر**

- .1 به منظور ثبت ، ویرایش و کلمه عبور کاربران از منوی برنامه گزینه کاربران را انتخاب کنید.
	- .2 در صفحه باز شده لیست کاربران تعریف شده در سیستم قابل مشاهده است.
- .3 به منظور اضافه کردن کاربر جدید میتوانید بر روی دکمه به عالوه در باالی صفحه کلیک کنید.
	- .4 به منظور ویرایش و یا حذف کاربر ، در صفحه کاربران کاربر مورد نظر را پیدا کرده و بر روی یکی از دو آیکون حذف یا ویرایش کلیک کنید.

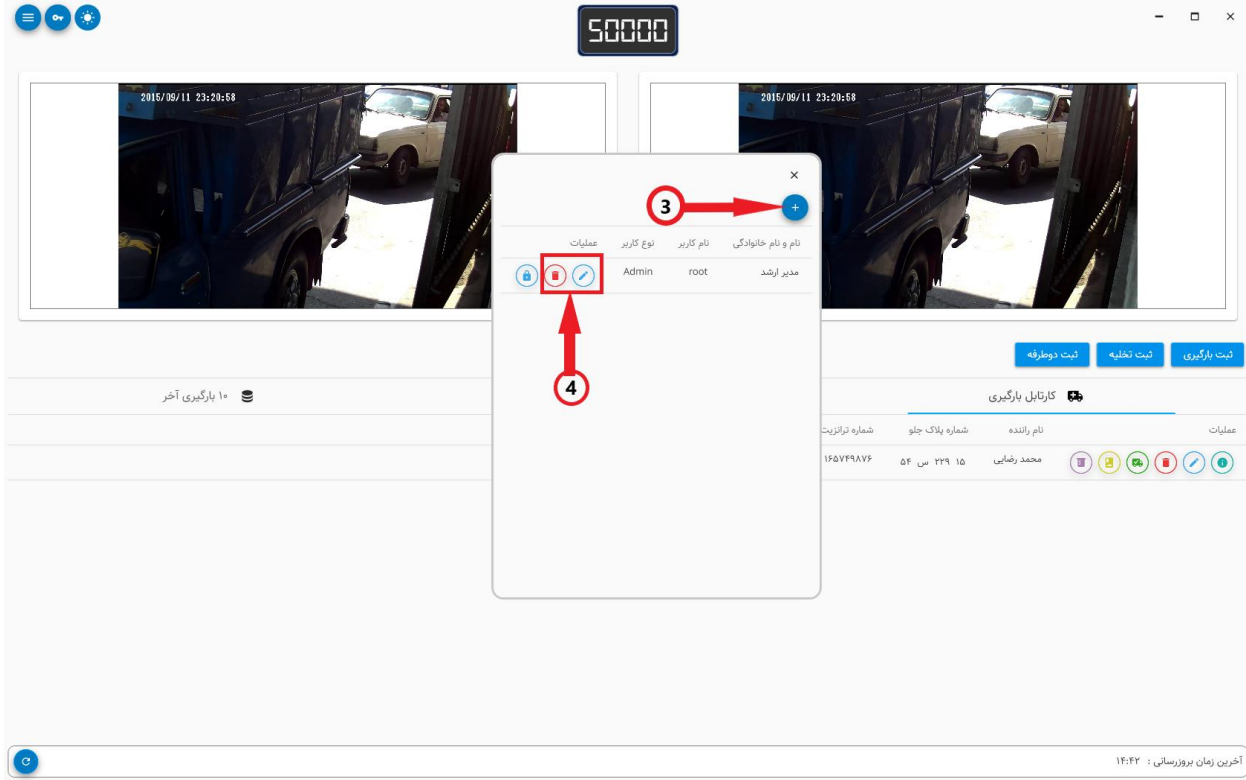

#### <span id="page-34-0"></span>**تغییر کلمه عبور**

- .1 در صورتیکه که کاربر بخواهد کلمه عبور حساب کاربری خود را تغییر دهد میتواند در صفحه اصلی بر روی آیکون کلید واقع در باال و چپ صفحه کلیک کند
- .2 در پنجره باز شده بایستی کاربر کلمه عبور قدیمی و جدید را وارد کند و بر روی دکمه ثبت کلیک کند.

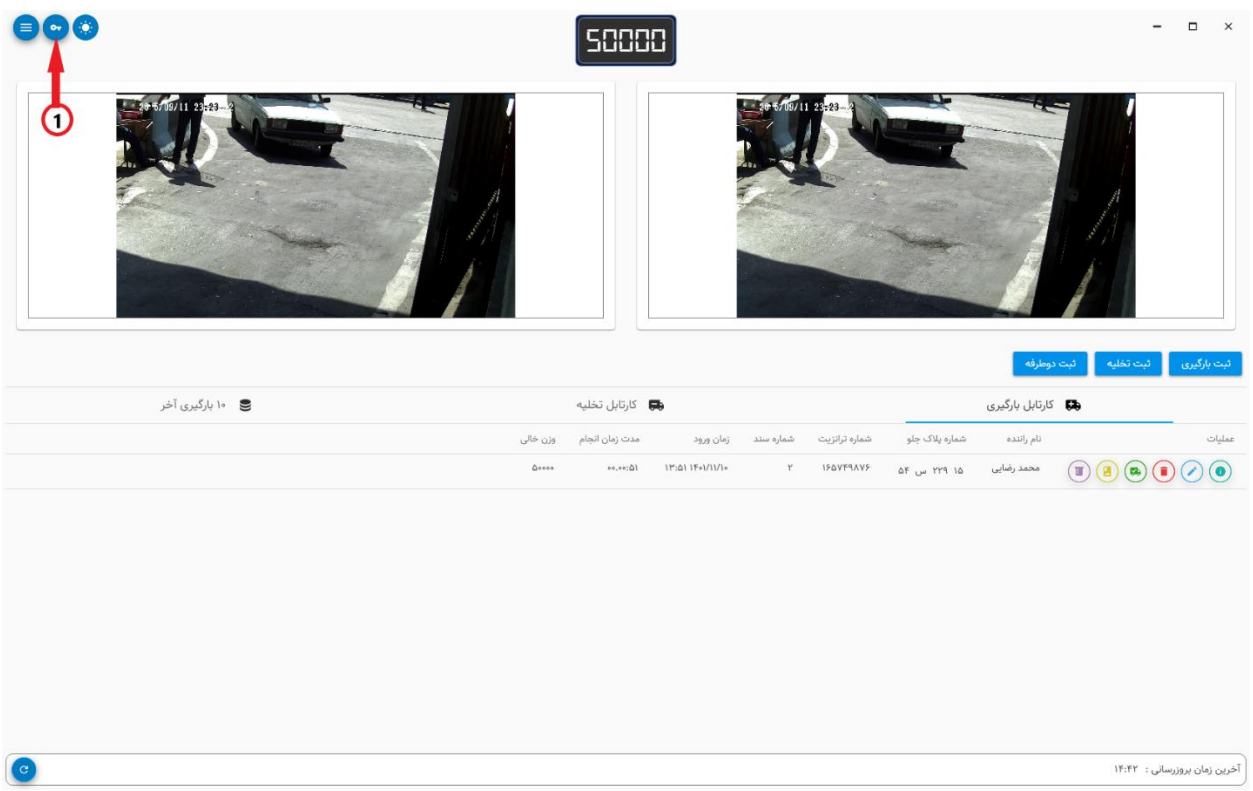

در صورتی که کاربر کلمه عبور قدیمی خود فراموش کرده باشد میتواند از یکی از مدیران برای تغییر کلمه عبور درخواست کند. کاربر مدیر میتواند بدون وارد کردن کلمه عبور قبلی ، کلمه عبور کاربر را تغییر دهد.

- .1 برای اینکار از منوی برنامه گزینه کاربران را انتخاب کنید.
- .2 در صفحه باز شده لیست کاربران ثبت شده در سیستم قابل مشاهده است. برای تغییر کلمه عبور کاربر مورد نظر را پیدا کرده و بر روی آیکون قفل کلیک کنید
	- .3 در پنجره باز شده کافی کلمه عبور جدید را وارد کنید و بر روی آیکون ثبت کلیک کنید.

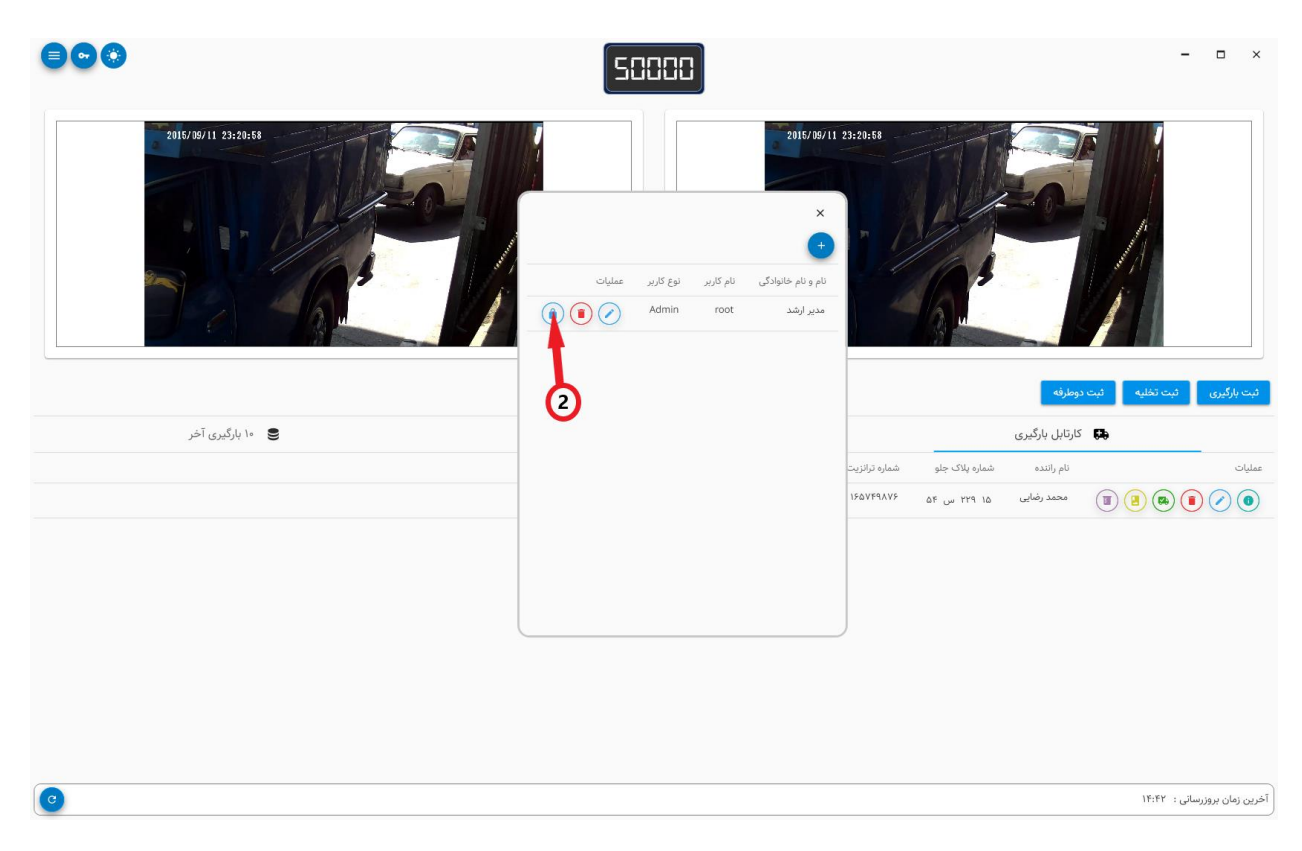

### <span id="page-35-0"></span>**خروج از حساب کاربری**

برای خروج از حساب کاربری و وارد شدن به حساب جدید به منوی برنامه رفته و بر روی دکمه خروج کلیک کنید.